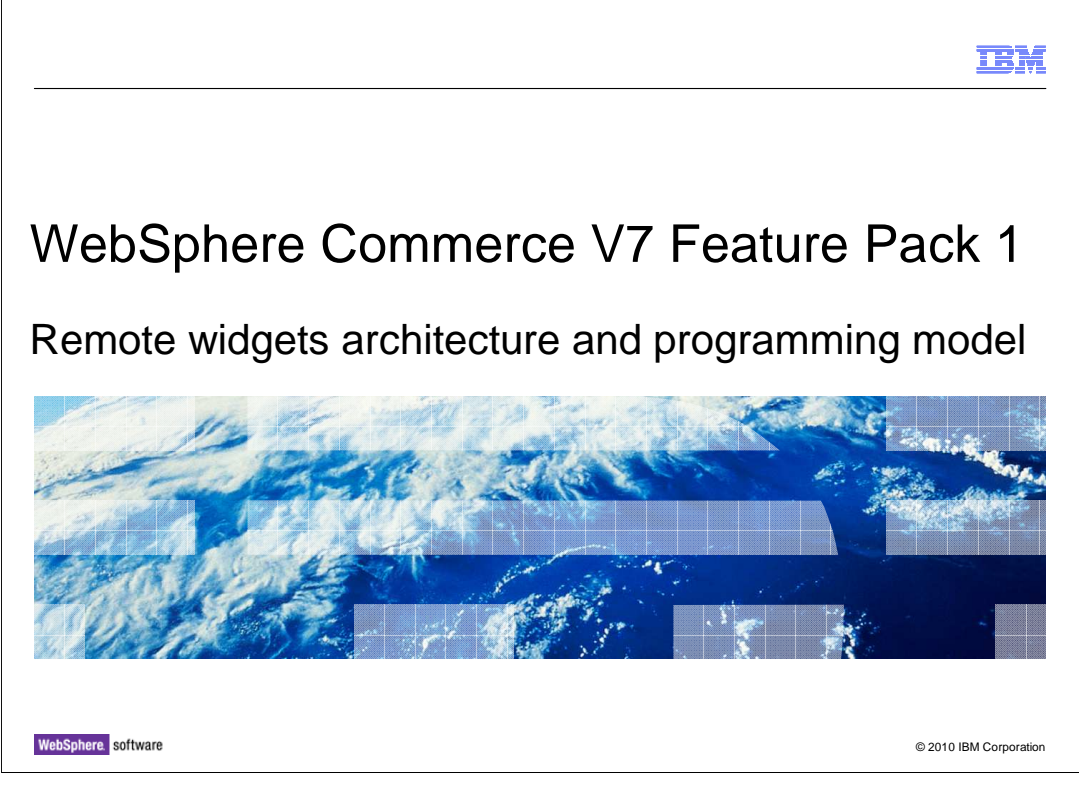

This presentation provides an introduction to the architecture and programming model of the remote widgets solution in WebSphere® Commerce V7.0 feature pack 1.

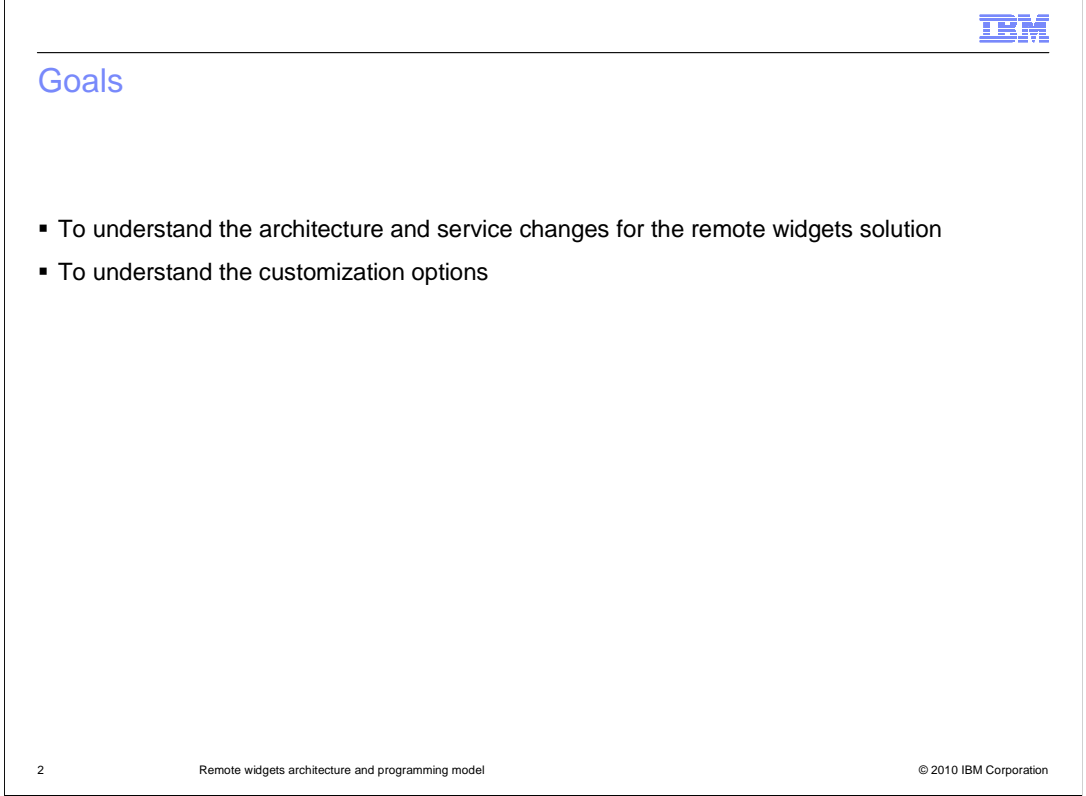

At the end of this presentation, you should understand the architecture of the remote widgets solution including the new gift registry and wish list services. You should also understand the customization options available.

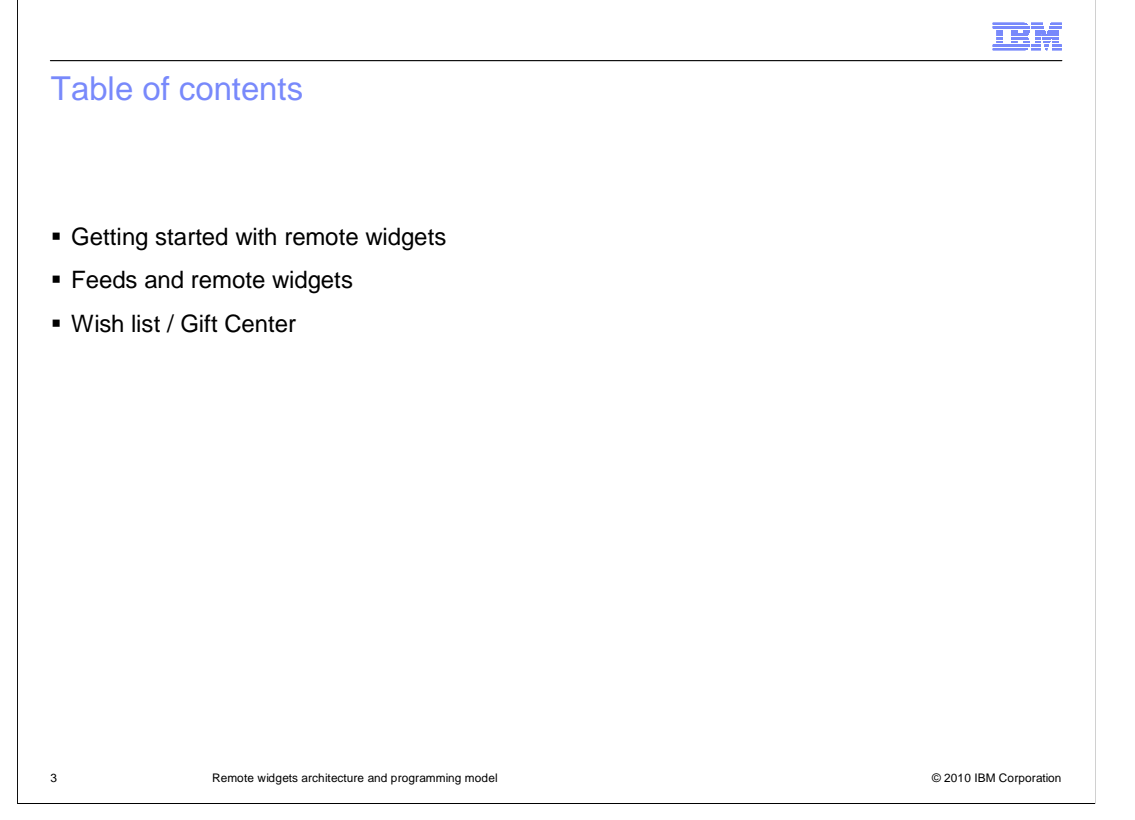

 This presentation begins with an overview of the steps required to enable the remote widgets features. The second section focuses on the details of feeds and remote widgets. The presentation concludes with a look at the new wish list and gift center service implementation.

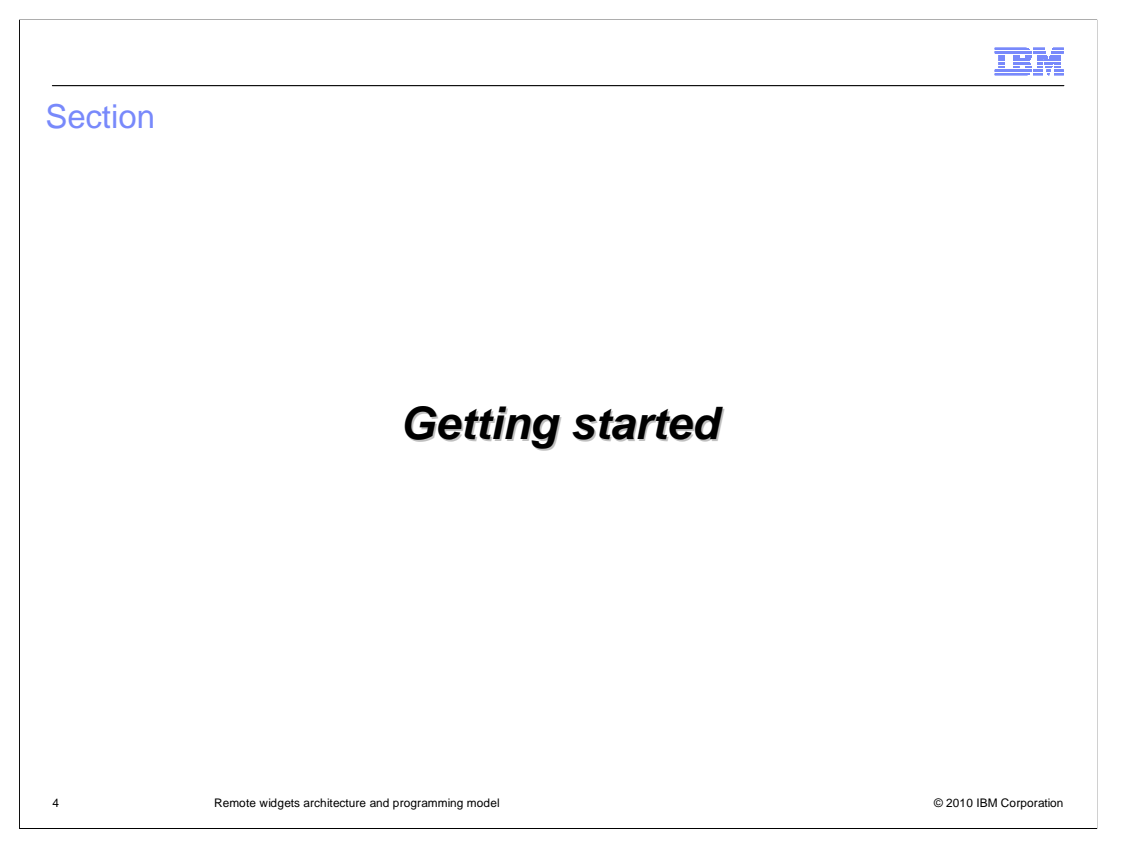

This section covers the steps for getting started with remote widgets and gift center.

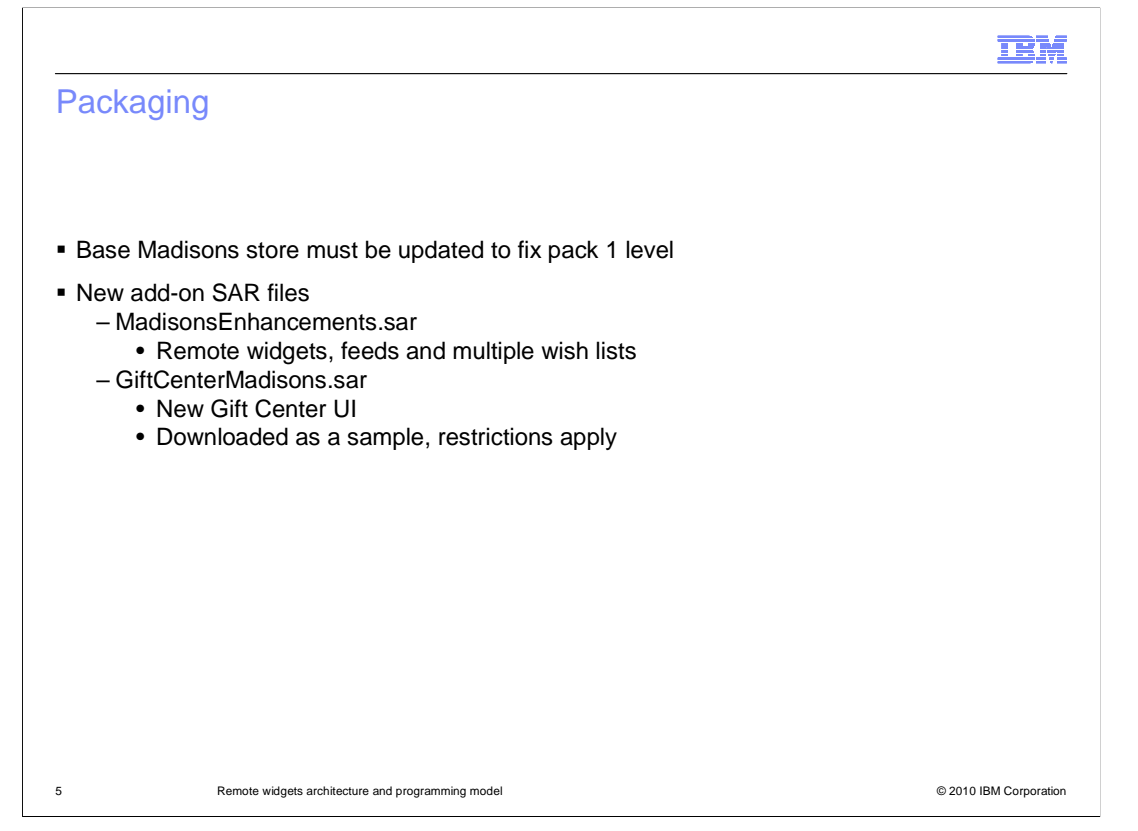

 The store assets for the remote widgets feature are packaged in an add-on sar file called MadisonsEnhancements.sar. Once you have installed feature pack 1 and enabled the store-enhancements feature, you need to publish this sar file. A full list of required and optional steps is available in the Information Center.

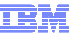

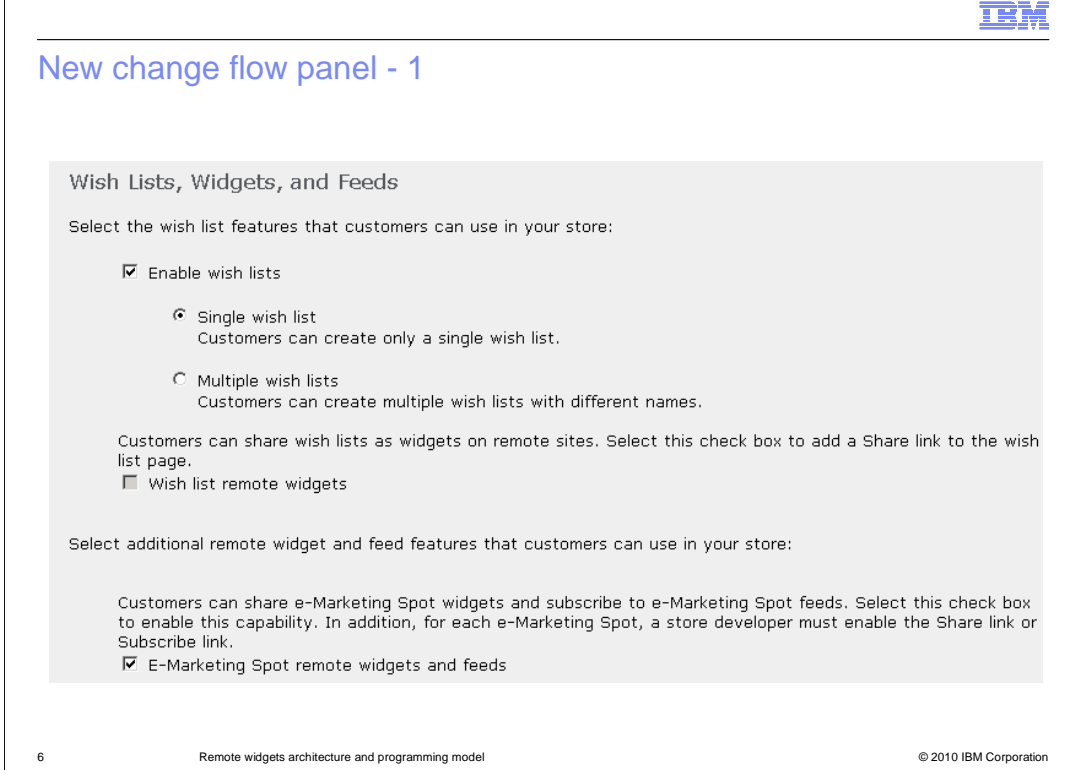

 Once you have published the StoreEnhancements sar file a new panel is available in the Accelerator Change Flow notebook. The panel is called Wish Lists, Widgets, and Feeds. From here, you can configure which of the new features you want turned on in the store. This screen capture shows the default values. E-Marketing Spot remote widgets and feeds are turned on but multiple wish lists are turned off.

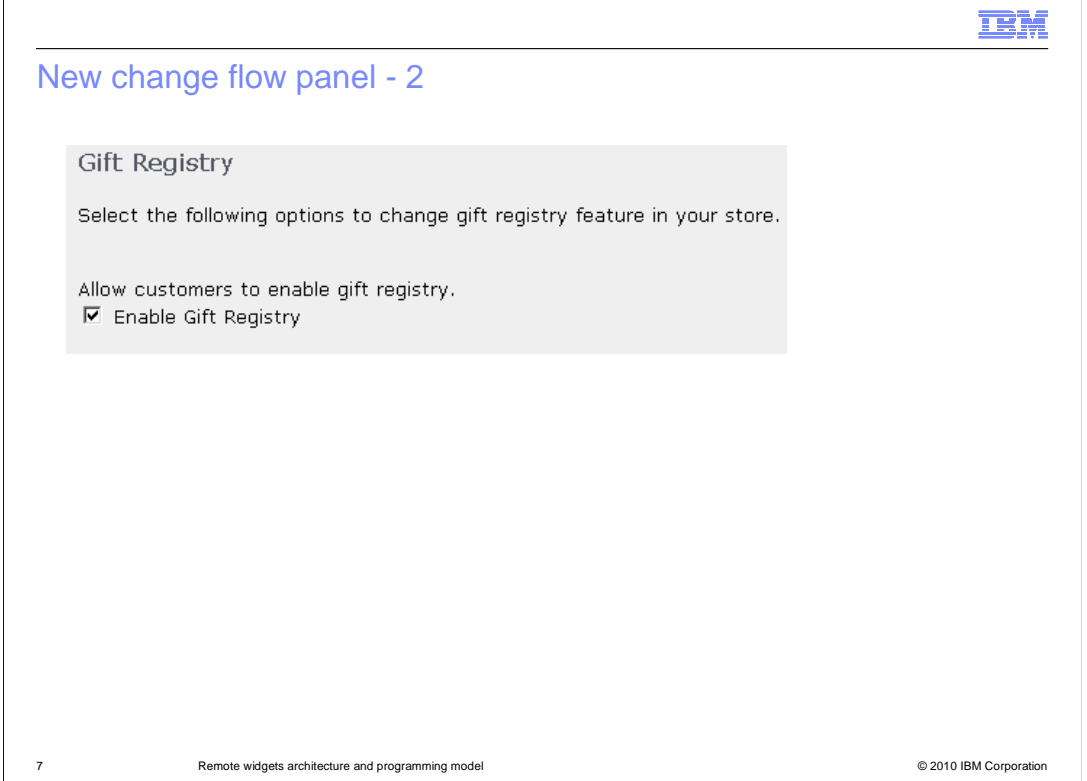

 by default and you can use this panel to disable it. When you publish the GiftCenterMadisons sar file the new Gift Registry change flow panel is available in the Accelerator Change Flow notebook. The Gift Registry feature is enabled

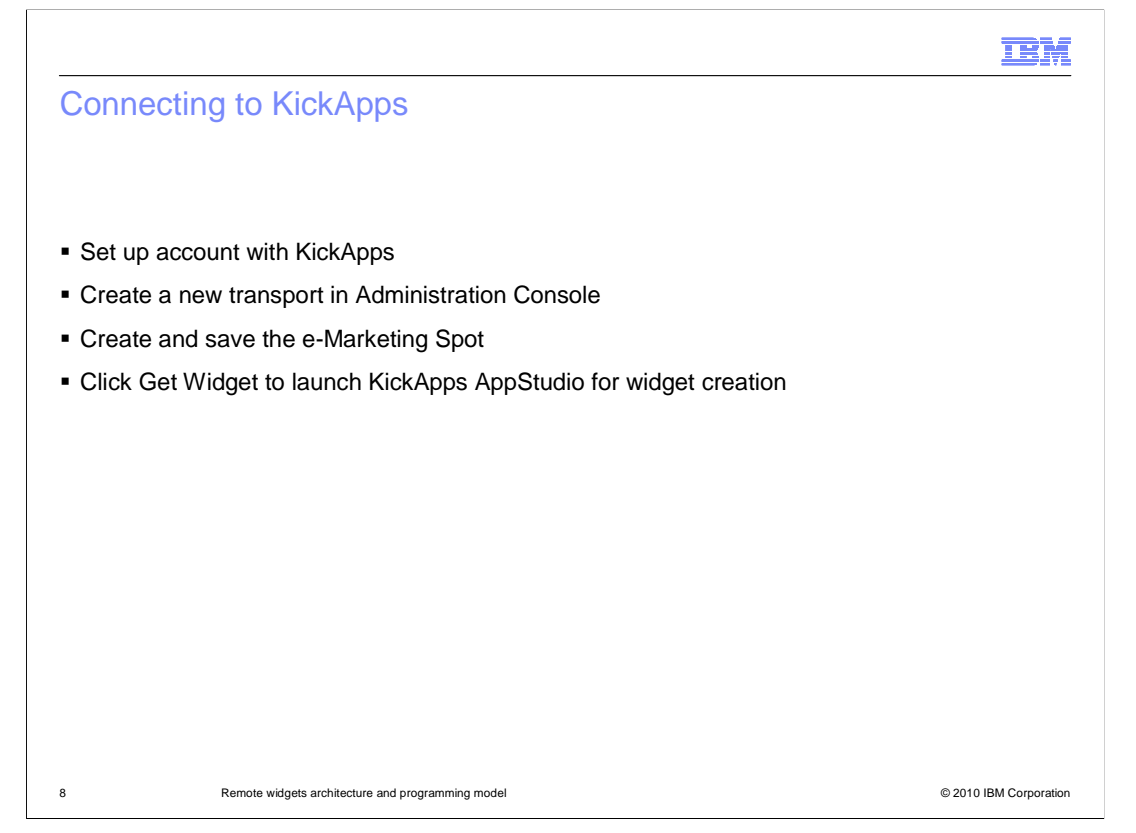

 If you choose to use the KickApps integration to build and deploy remote widgets, there are some steps required to set it up. The first thing is to complete your service agreement with KickApps and get all your account details. Once you have that information, you use it to configure a new transport in Administration Console. The transport is used to enable single sign on so you can launch KickApps directly from Management Center using the Get Widget button on any e-Marketing Spot properties page.

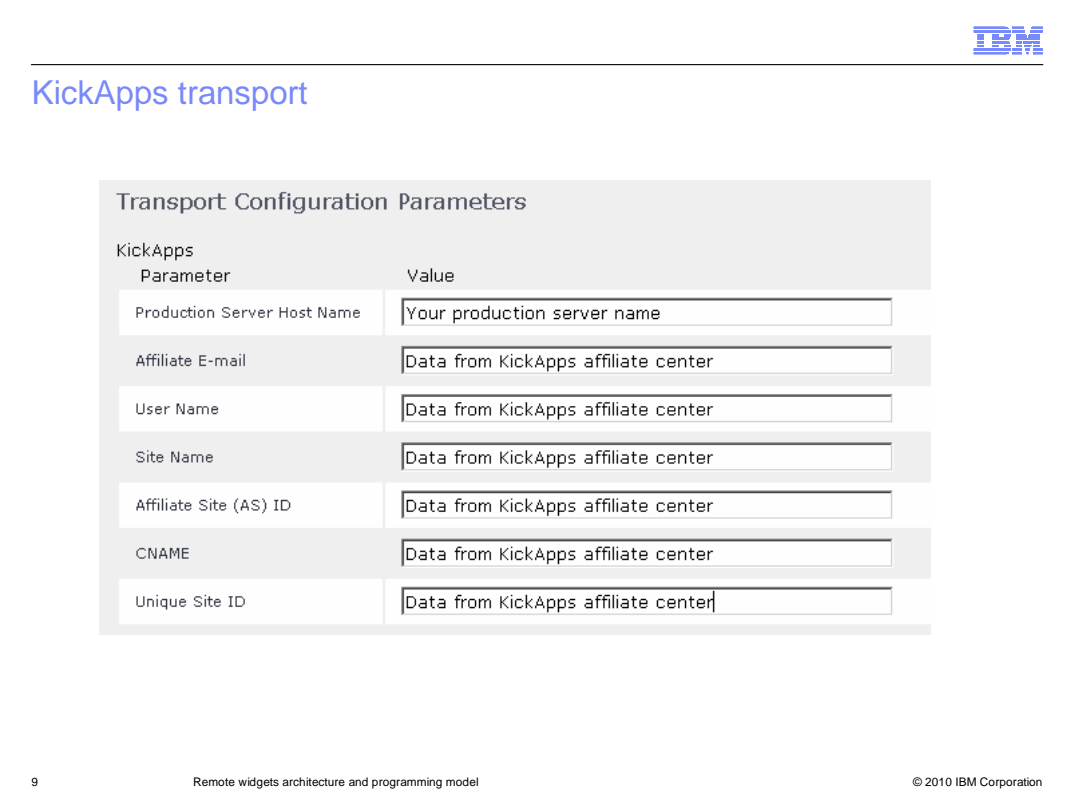

This screen capture shows the data you need from KickApps to configure the transport. This transport must be configured to create remote widgets using Management Center and display a Share link next to a wish list or e-Marketing Spot in the store front.

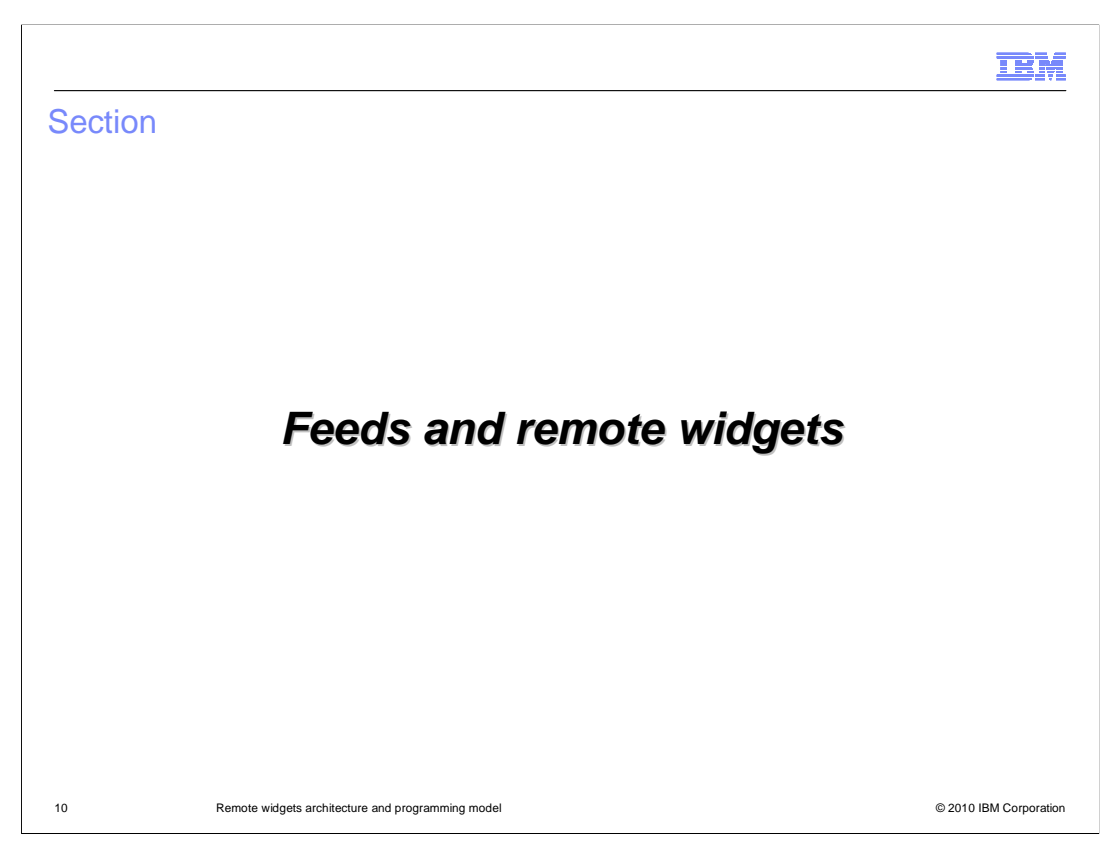

This section covers the details of feeds and remote widgets.

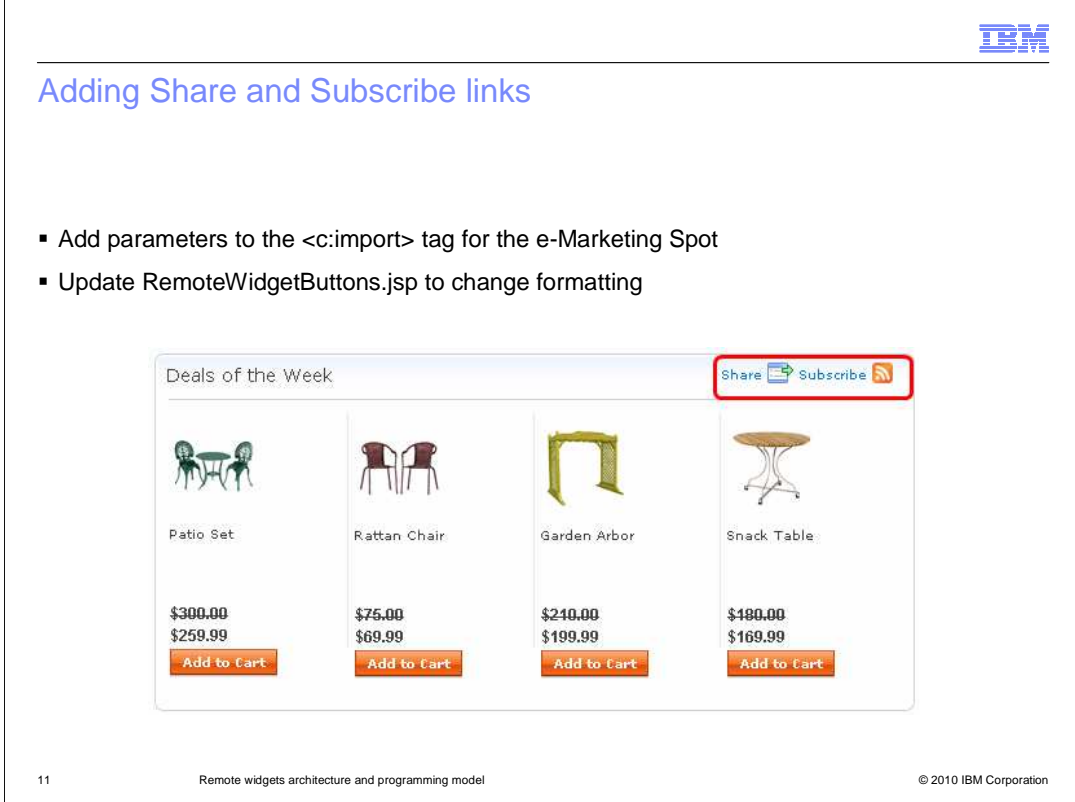

 RemoteWidgetButtons.jsp is responsible for displaying the links. You can modify this file if you want to change how the links are displayed. The Share and Subscribe links can be added to any e-Marketing Spot in the store by specifying some additional parameters in the import tag for the e-Marketing Spot. The file

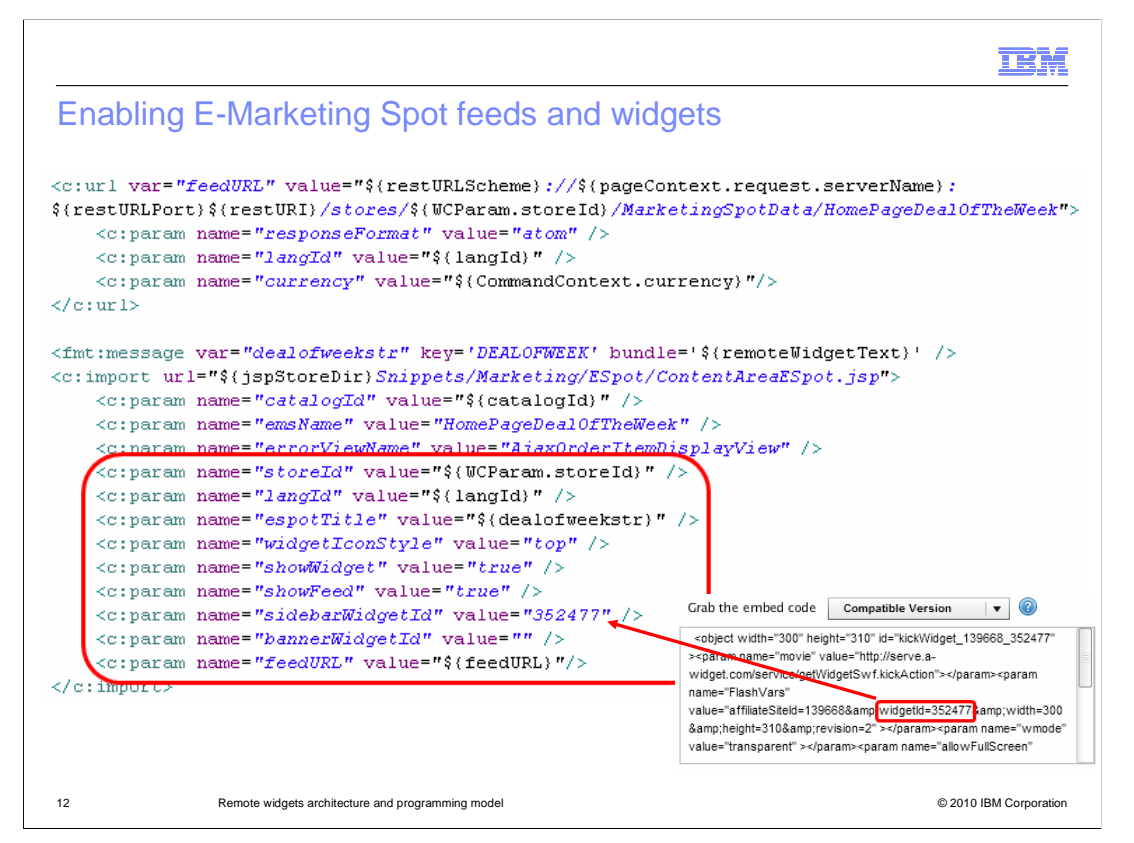

 This slide shows the <import> tag for an e-Marketing Spot with additional parameters for the Share and Subscribe links. The parameters showWidget and showFeed are the two that trigger the links to be displayed next to the e-Marketing Spot. In order to show the Share link, you also need to provide at least one widget ID and the KickApps transport must be configured. The feedURL parameter is discussed in more detail on the next slide.

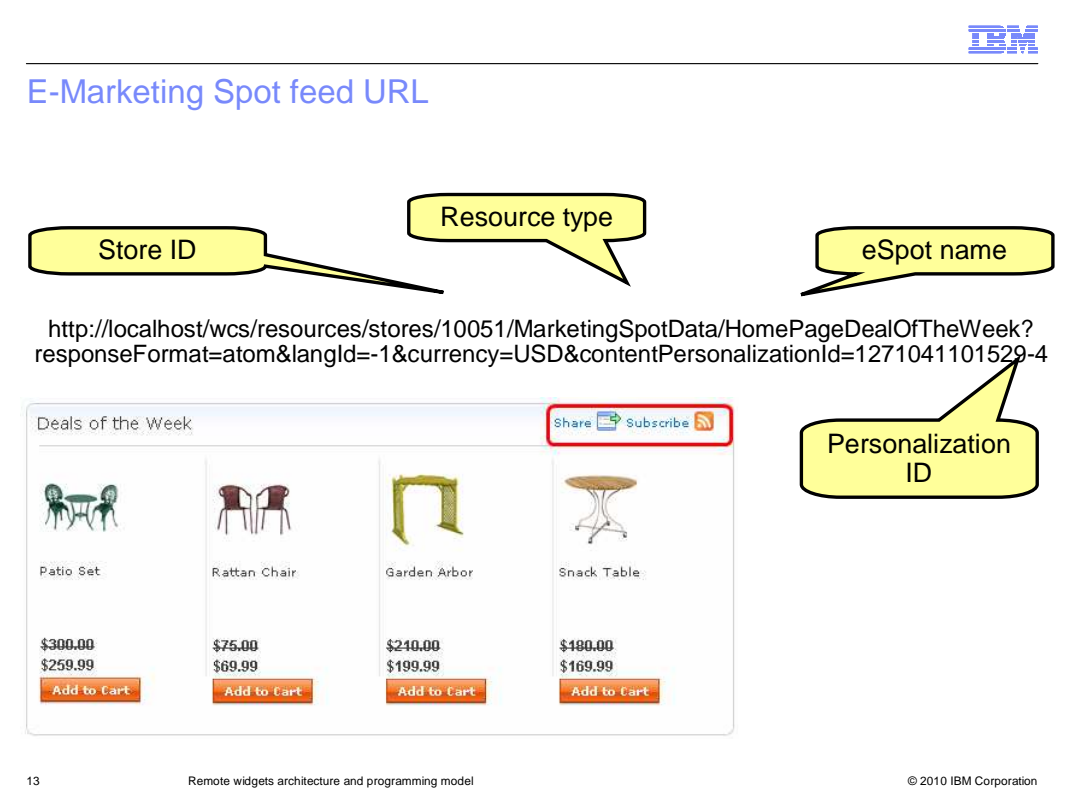

 This slide shows the URL for an e-Marketing spot feed. The same URL format is also used by remote widgets to access the content they display. The unique part of the URL starts with the storeId. Following that is the type of resource being requested, in this case MarketingSpotData, and an identifier specific to the resource type, in this case the e- Marketing Spot name. The response format used for all requests is atom. Following language and currency is a personalization id. This ID is used to identify whose data should be returned when a request is made from a remote widget or feed reader outside of WebSphere Commerce.

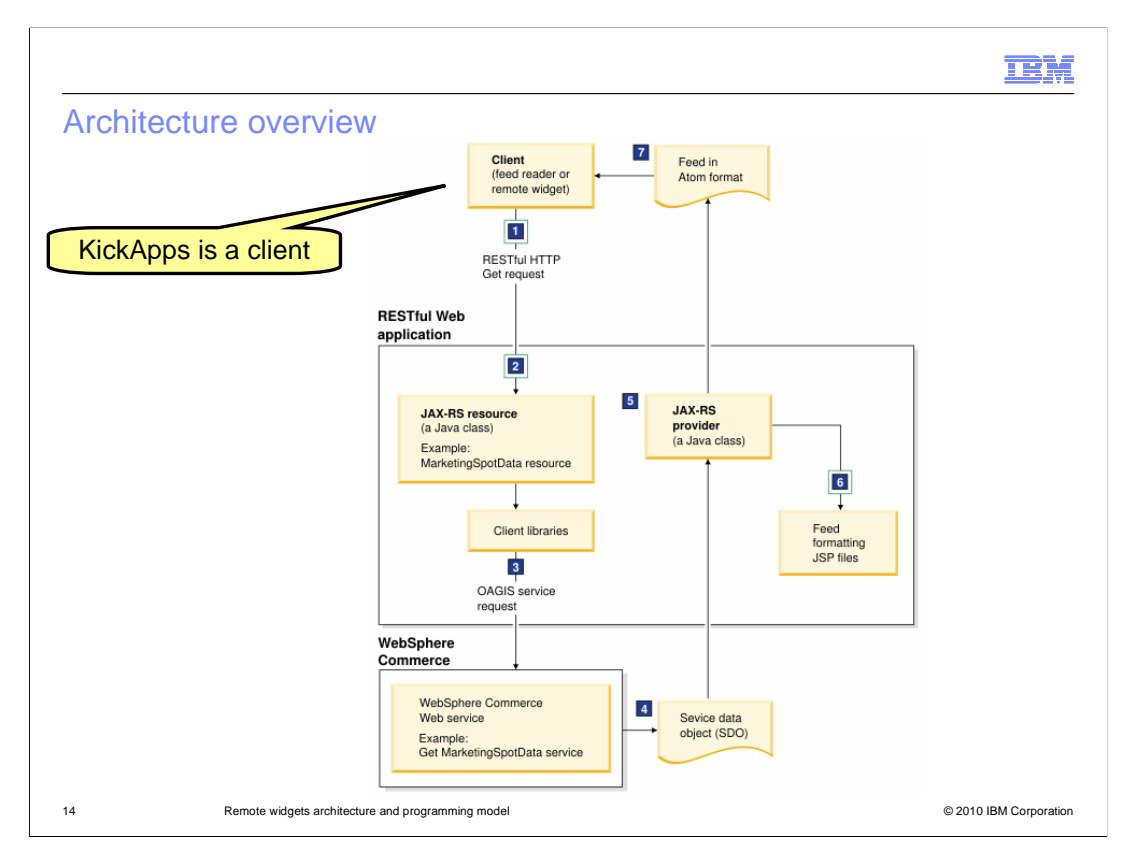

 This diagram shows the flow of a remote widget or feed reader request through WebSphere Commerce. The request is initially received by a new RESTful Web application. The resource type specified in the URL is used to identify which JAX-RS resource should handle the request. The JAX-RS resource uses the remaining parameters and the WebSphere Commerce client libraries to initiate a standard OAGIS service request. The service request is processed by WebSphere Commerce the same as any other service request. This includes making use of cached responses. When the response is received, the JAX-RS runtime directs it to the appropriate JAX-RS provider based on the specified response format. The JAX-RS provider makes use of a set of feed formatting JSP files to convert the SDO to the specified response format, typically atom. The response is then returned to the client that initiated the request.

 The blue boxes around steps one, two and six in this diagram represent customization points in the flow. They are the request URL, the JAX-RS resource and the response formatting JSP files. Customization will be discussed later in the presentation.

You can find this diagram and a detailed explanation of the flow in the Information Center.

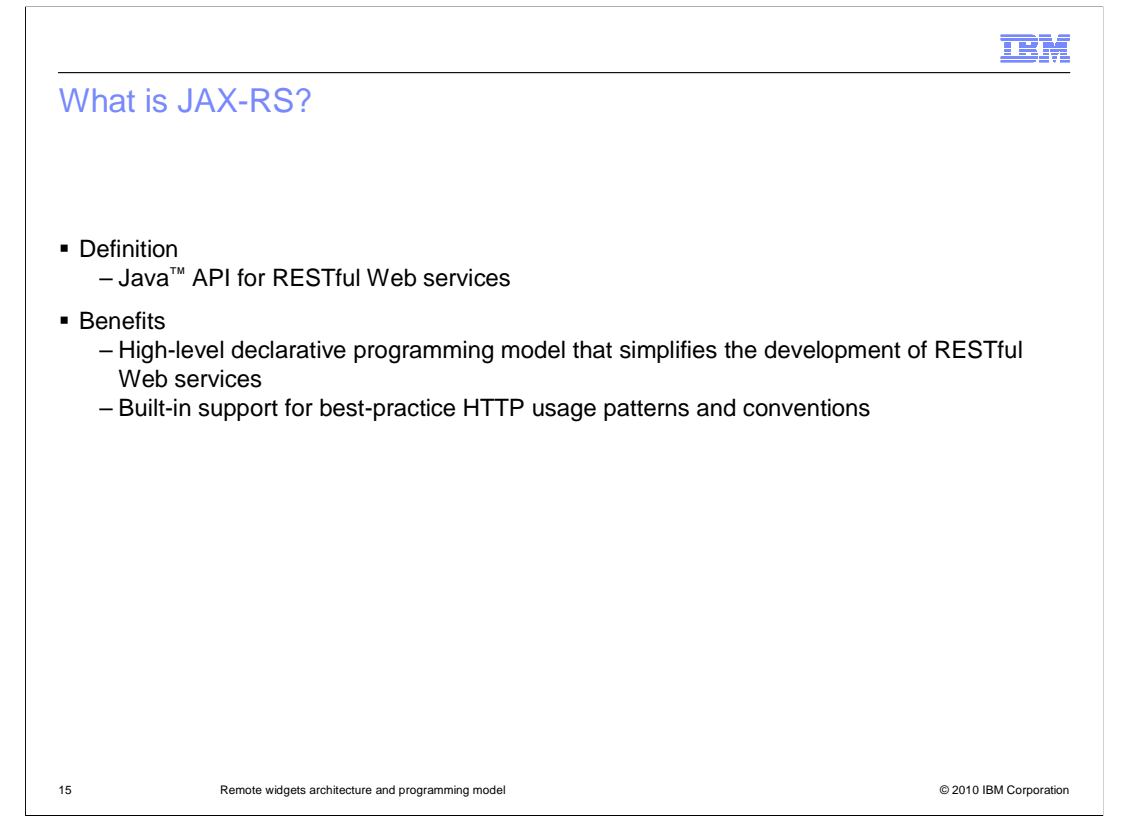

 JAX-RS, the Java API for RESTful Web services, is used to simplify the development of new RESTful Web services. As described in the previous slide, the JAX-RS runtime handles the processing of incoming client requests and responses from the WebSphere Commerce server. The API also provides support for best practices.

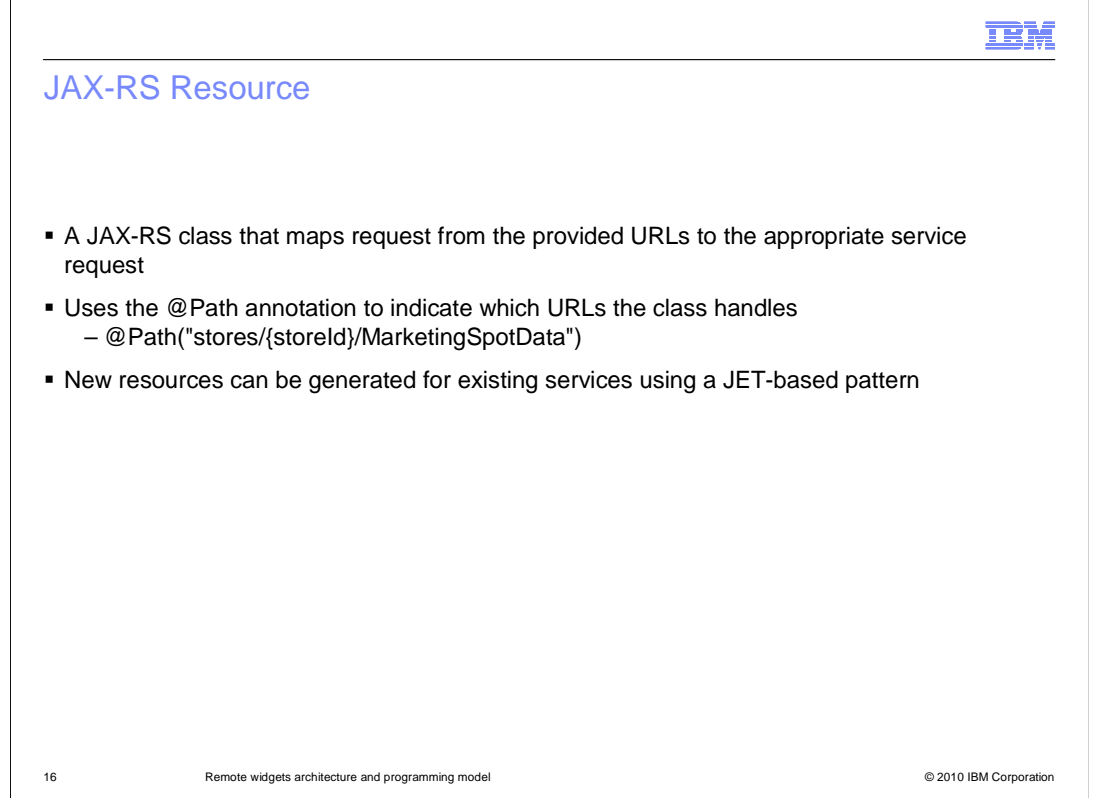

 A JAX-RS resource is a Java class that converts the RESTful Web service request sent by the client into an OAGIS service request recognized by the WebSphere Commerce server. The class uses the @Path annotation to identify which incoming service requests it can handle. Notice that the example shown here for the MarketSpotData resource and it matches the format of the e-Marketing Spot feed URL shown earlier.

 New resources can be easily generated using a JET-based pattern. This process is described on an upcoming slide.

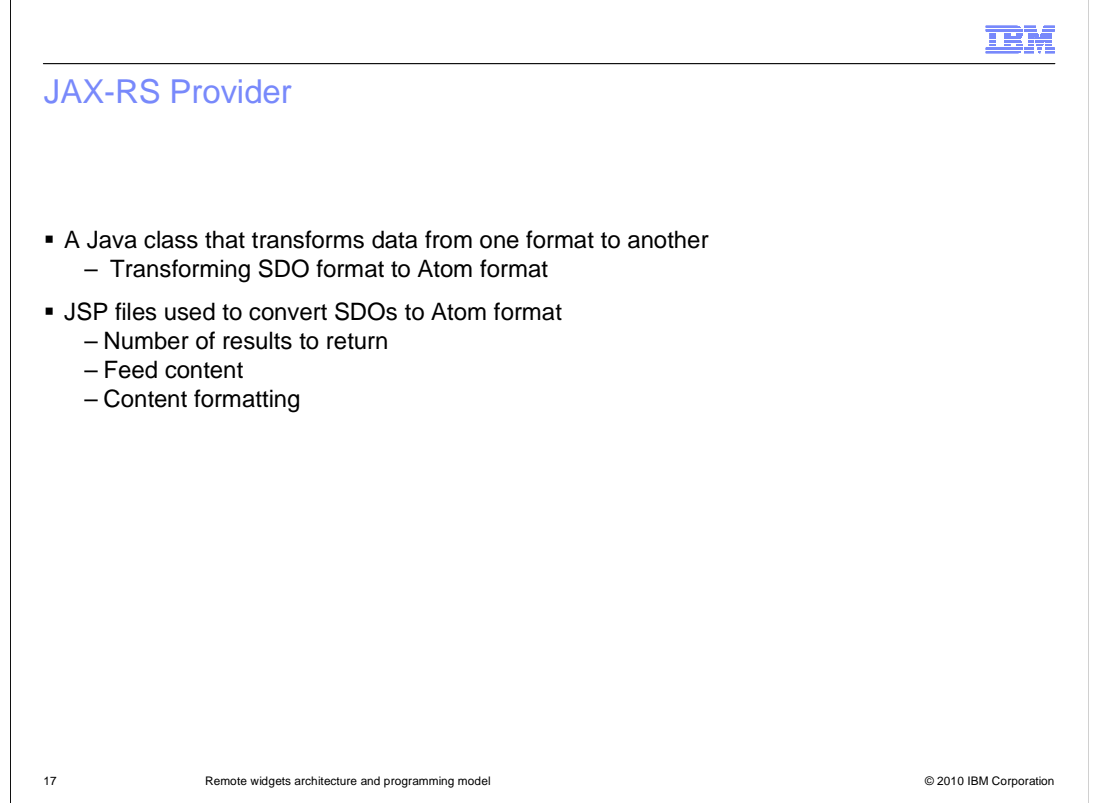

 A JAX-RS Provider is a Java class that transforms data from one format to another. In the application flow shown previously, the source data format is the SDO returned by the OAGIS service request. The target data format is Atom by default but JSON and XML formats are also supported. The JAX-RS Provider uses JSP files to read the SDOs and create the target format. You can replace the existing JSP files to change the output format for e-Marketing Spot and wish lists feeds or you can create new JSP files to support a new resource type.

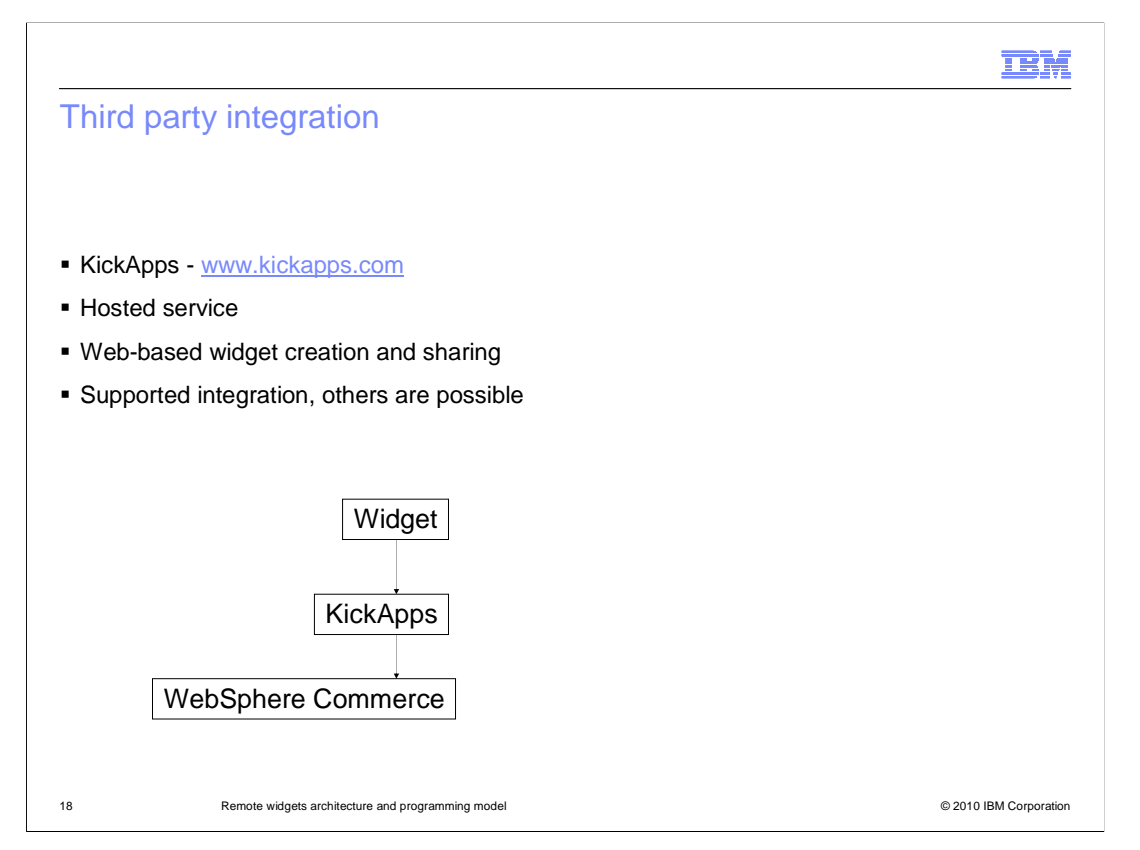

 KickApps is one possible client of the flow just described. As you saw in the Remote Widgets overview presentation, it is a hosted service that can integrate with Management Center to support the creation and sharing of remote widgets. A shared widget does not request data directly from WebSphere Commerce. It requests data from it's parent, KickApps, and KickApps uses the WebSphere Commerce request format to obtain the actual data. KickApps is the supported integration for remote widgets but you can choose to use another vendor or create a custom solution that can make a RESTful request and consume an atom response.

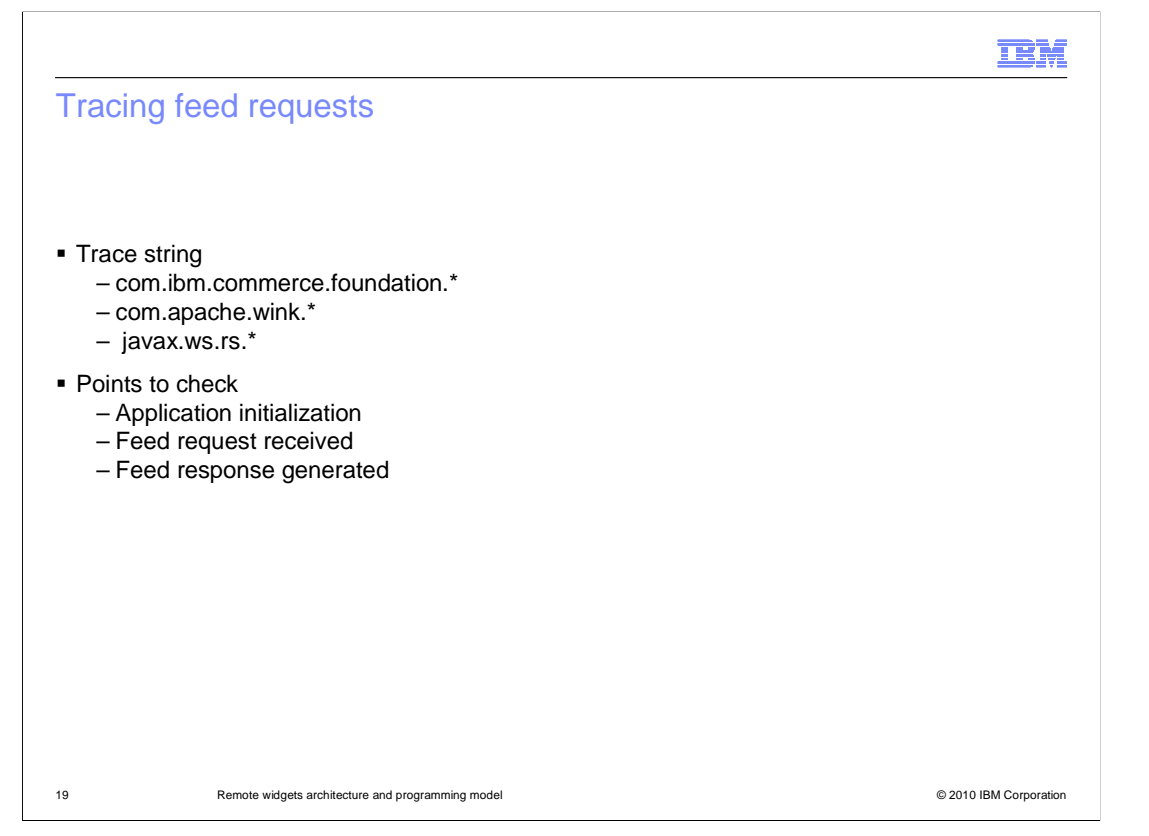

 You can trace feed and remote widget requests coming in and atom responses going out by turning on the com.ibm.commerce.foundation trace. This trace allows you to see when the RESTful Web application is initialized and when requests are received and responses generated. To view more details of a request being processed by WebSphere Commerce, turn on the trace for the resource type you are interested in. For example com.ibm.commerce.marketing for e-Marketing Spot feed requests. To view more details of the internal RESTful Web application processing, turn on the com.apache.wink and javax.ws.rs traces.

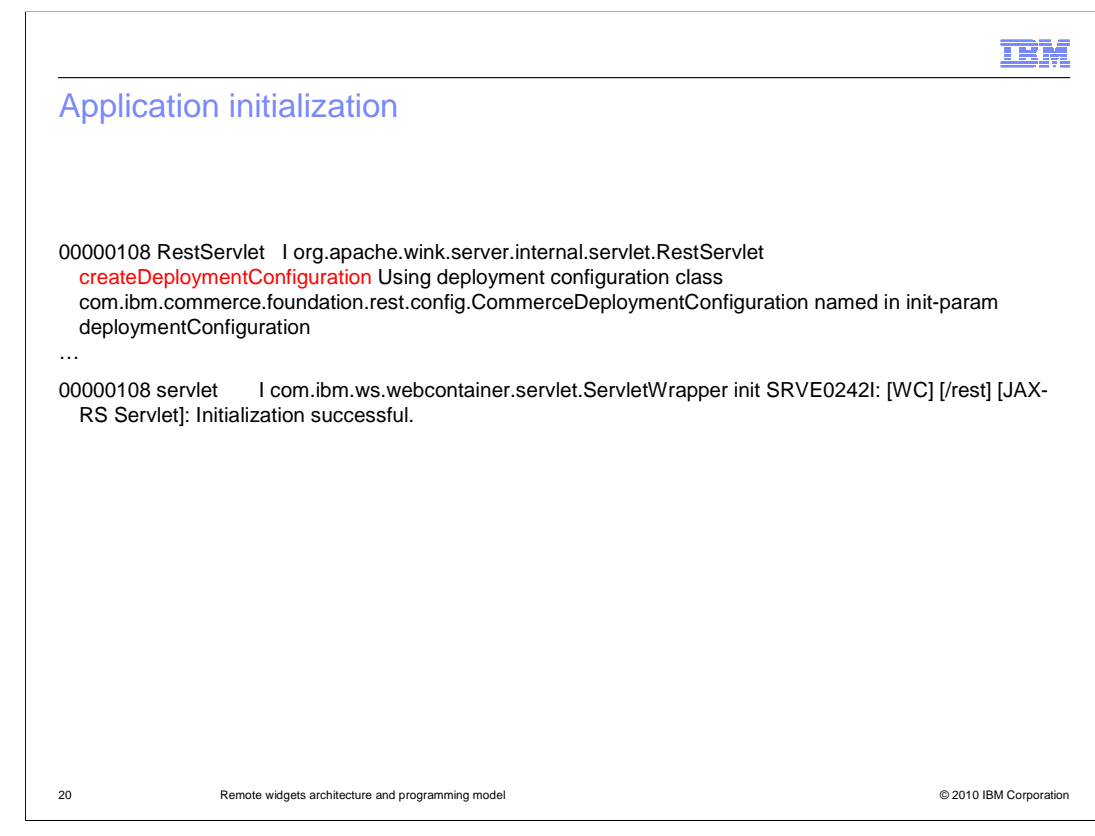

This slide shows an example trace for a successful application initialization.

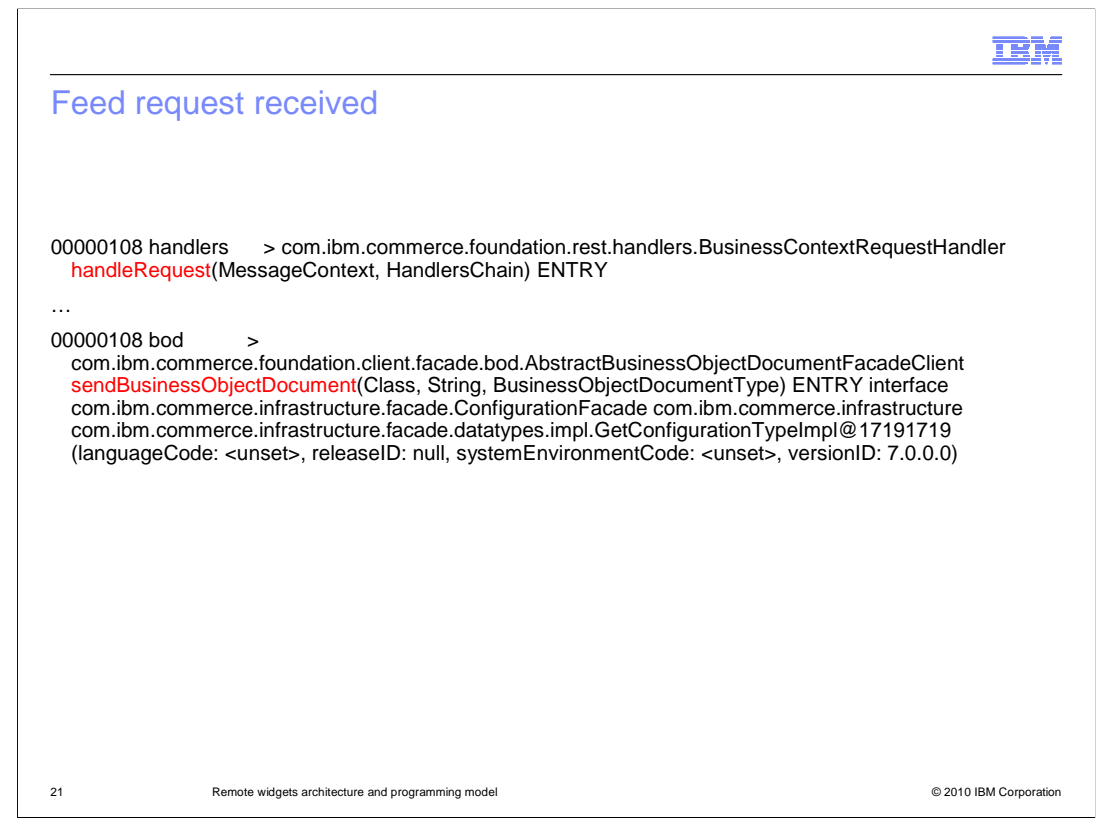

 This slide shows a section of trace when a feed request is received. The handleRequest method is called and it triggers the sendBusinessObjectDocument method call. This is the OAGIS service request to WebSphere Commerce. If you need to trace beyond this method call, you should look at the trace for the specific Get service being invoked.

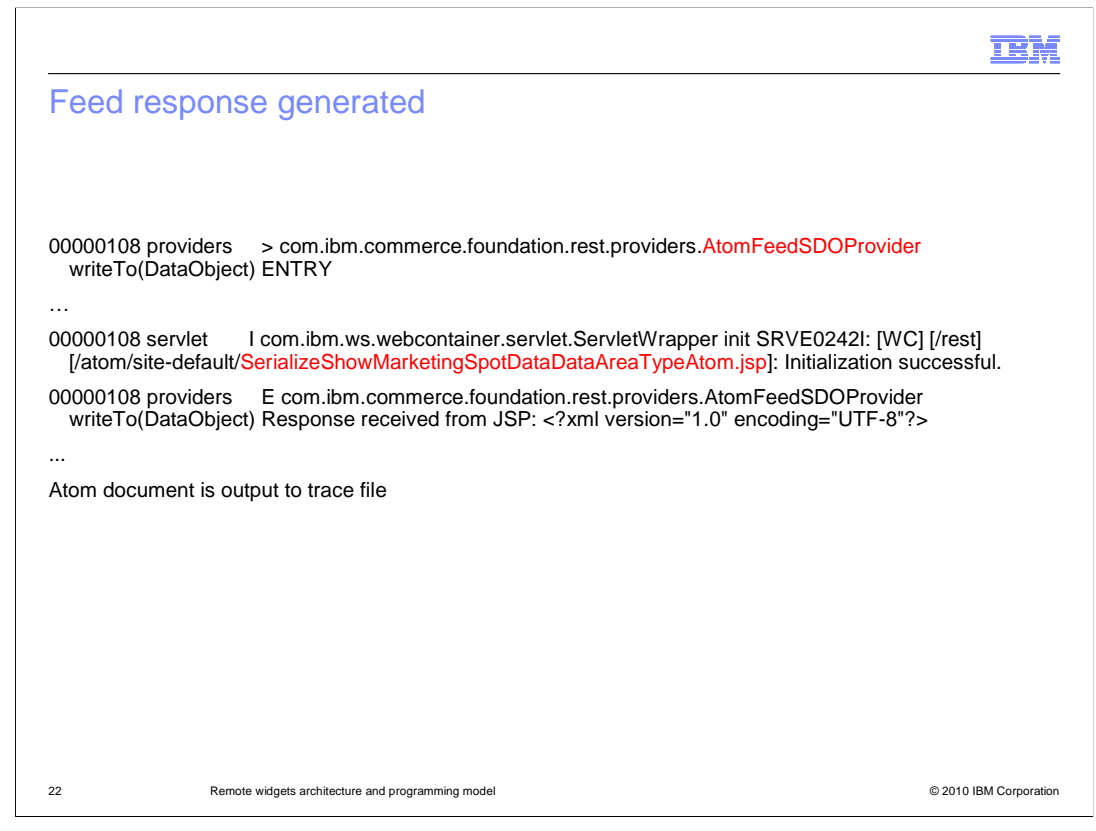

 This trace example shows some of the steps in processing a feed response. The Get service response is directed to the AtomFeedSDOProvider when the responseFormat of the original feed request is Atom. This provider initializes the JSP specified in the Struts configuration file for the current resource type. The resulting Atom document is output to the trace file.

IBM

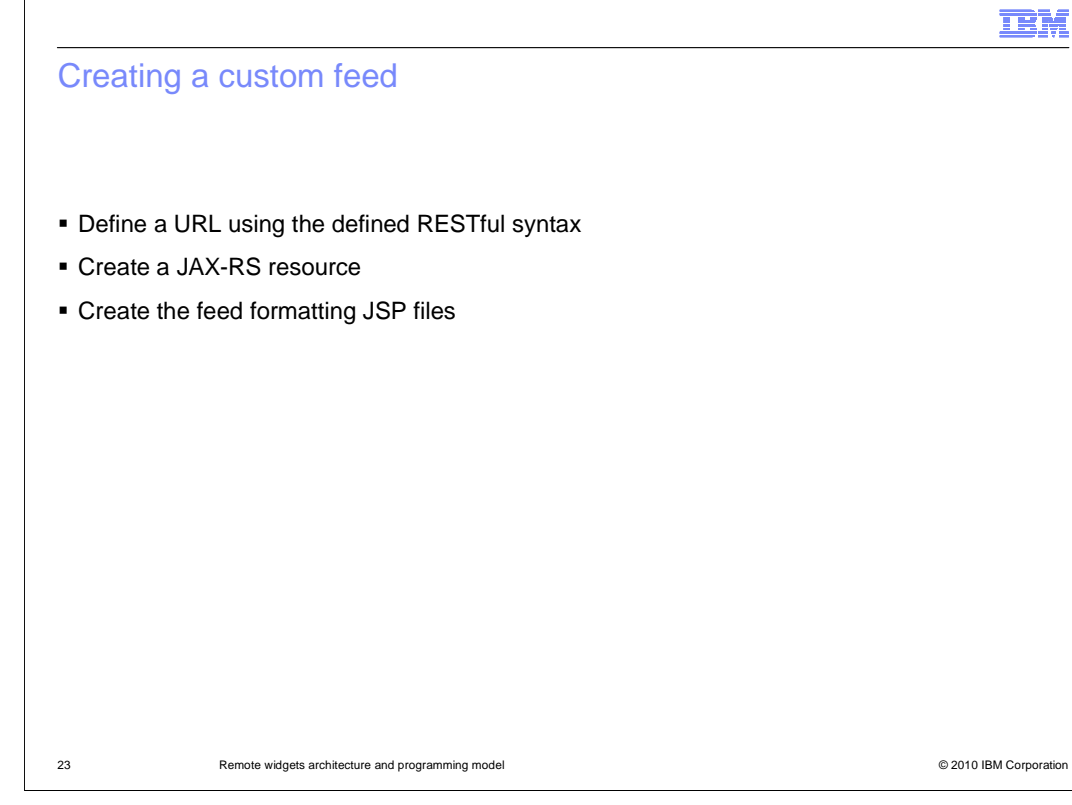

 As shown in the architecture overview diagram earlier, there are three main customization points to consider when creating a custom feed. The first is the URL that defines the RESTful service request made to the Web application. This URL needs to conform to a specific format to be processed by the JAX-RS runtime. The second customization point is the JAX-RS resource. New resources can be created to call both existing and custom WebSphere Commerce Web services. The final customization point is to create new feed formatting JSP files that correspond to the SDO returned by the Web service call. These steps are described in more detail on the upcoming slides.

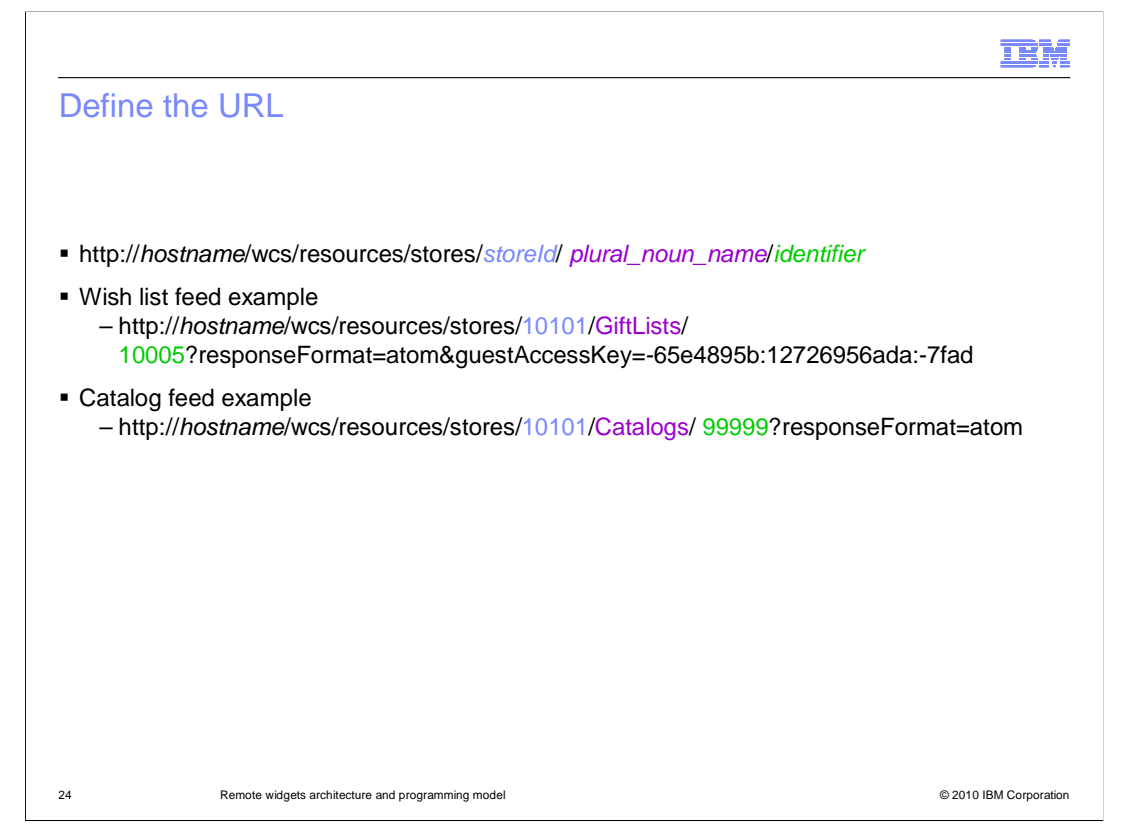

 In order to be recognized by the JAX-RS runtime, URLs must conform to a specific syntax. You can define a URL for a new Web service feed by following the pattern shown here. The three key pieces of information you need to provide are storeId, plural\_noun\_name and an identifier. The plural\_noun\_name is the pluralized name of the noun to get from the Web service for the Atom feed. The identifier is the internal or external ID of the noun to get. Certain nouns might require additional name-value-pairs be added to the base URL structure.

 Here you see two examples of URLs. The first is for the a Wish list feed which is provided as part of the remote widgets solution in feature pack 1. The second example is for a catalog feed. This is an example of defining a custom URL to create a feed for an existing WebSphere Commerce service.

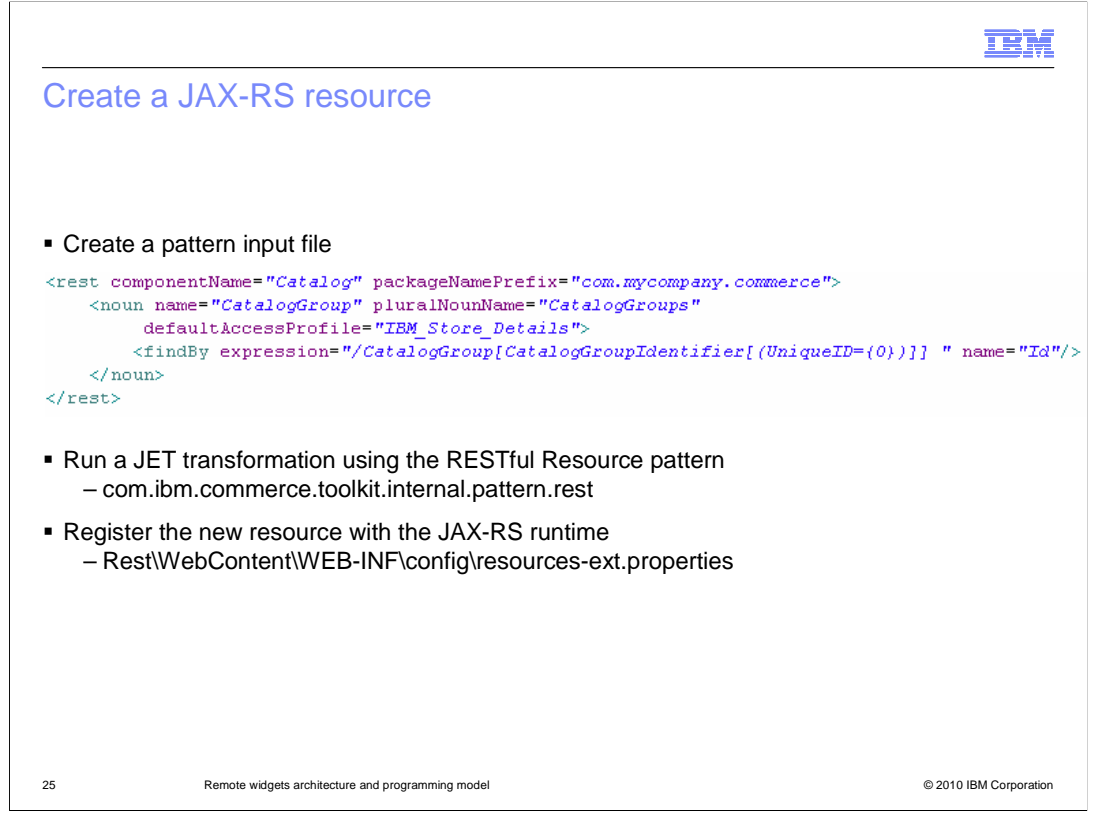

 Step two in defining a custom feed is generating the JAX-RS resource that will transform the URL into an OAGIS service call. A JET transformation is provided for you to simplify the creation of the JAX-RS resource. You create a pattern input file as described in the Information Center and then run the JET transformation using the provided pattern. The result is a complete JAX-RS resource Java class that you register by updating a properties file.

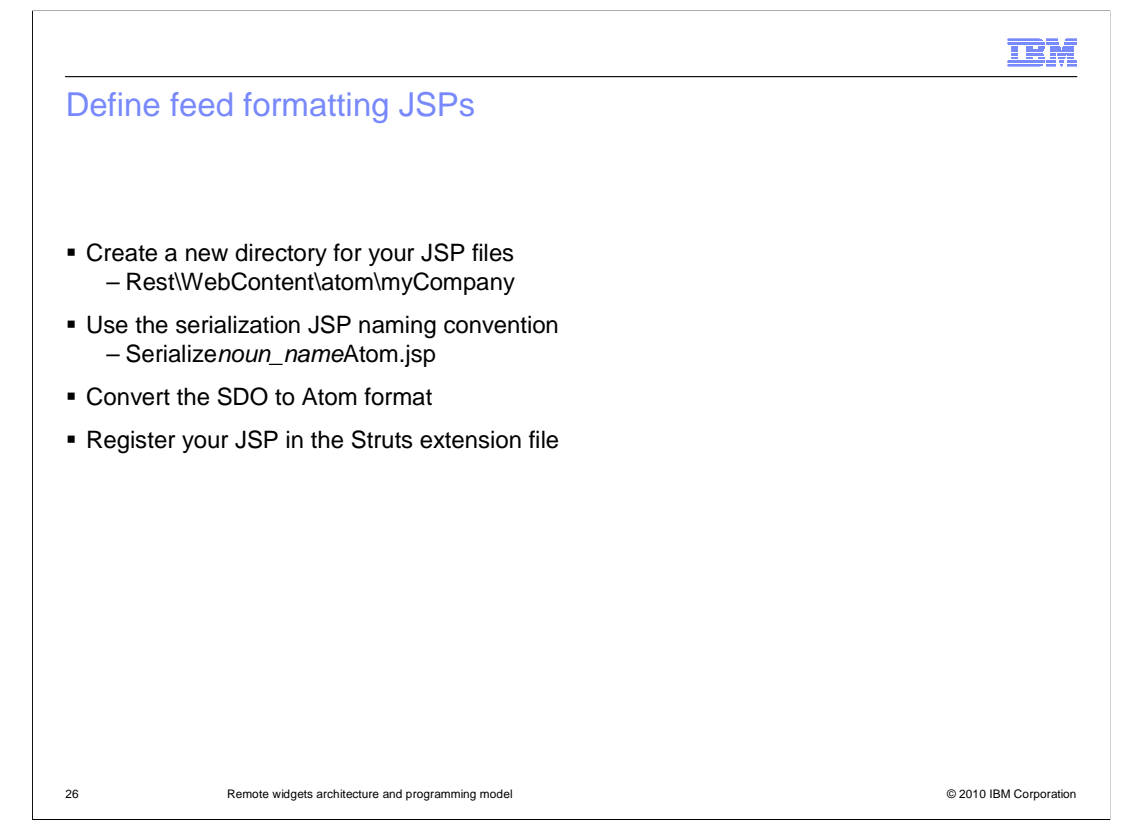

 The final step in creating a new custom feed is defining the feed formatting JSP. You begin by creating a new directory to store your JSP and naming the file according to the serialization JSP naming convention shown on the slide. Next you create one or more JSP files that access data in an SDO and use it to populate an atom feed. If you are not familiar with the Atom feed format you can use one of the existing serialization JSP files as an example. Once your JSP has been created, you need to register it in the Struts configuration file.

 This step of the customization process can also apply to existing feeds. If you want to change the data provided by either the e-Marketing Spot or wish lists feeds, you can replace the default feed formatting JSP files with your own and register them in the Struts configuration file.

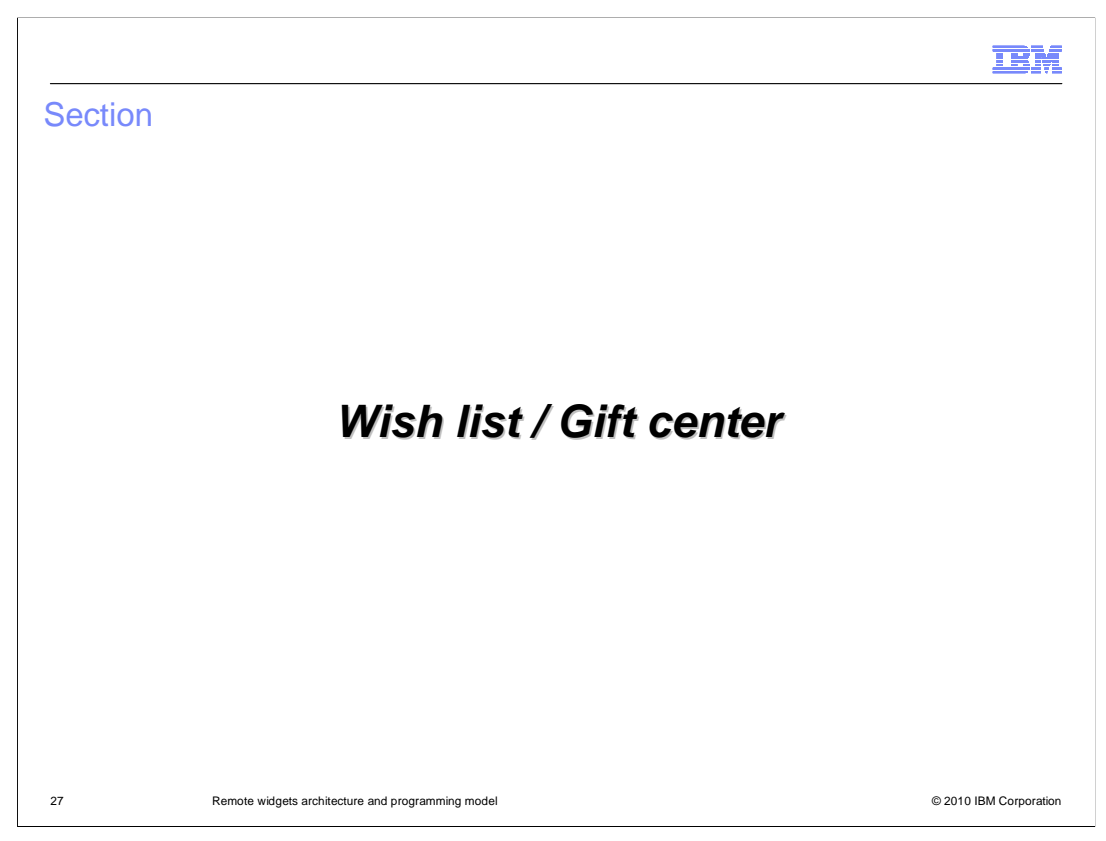

This section covers the details of multiple wish lists and gift center.

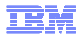

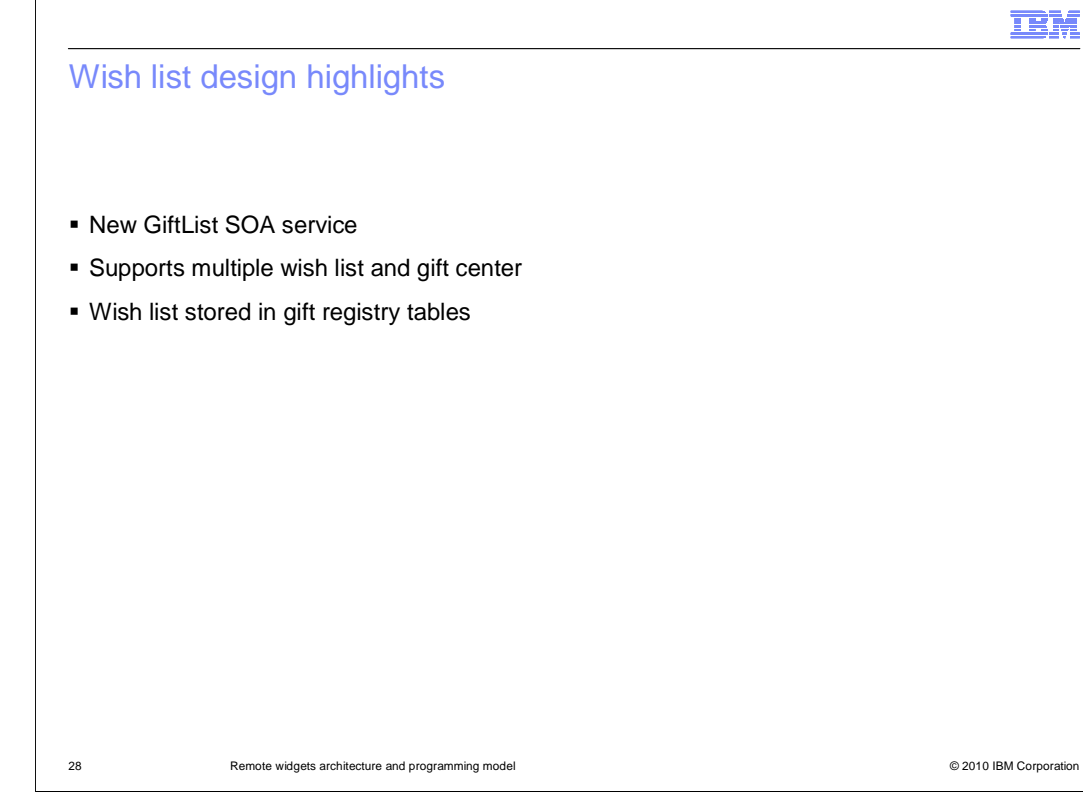

 New in feature pack 1, the gift center feature is included with the WebSphere Commerce Enterprise and WebSphere Commerce Professional editions at no extra cost. A GiftList SOA service has been added to support both multiple wish list and gift center function. For gift registries, there is no change to the underlying database schema. The new services give you an alternate way of accessing the data and are used to support gift registry remote widgets. In sharing the GiftList service, the multiple wish list feature also shares the gift registry database tables and remote widget capability. Later slides will highlight these changes in more detail.

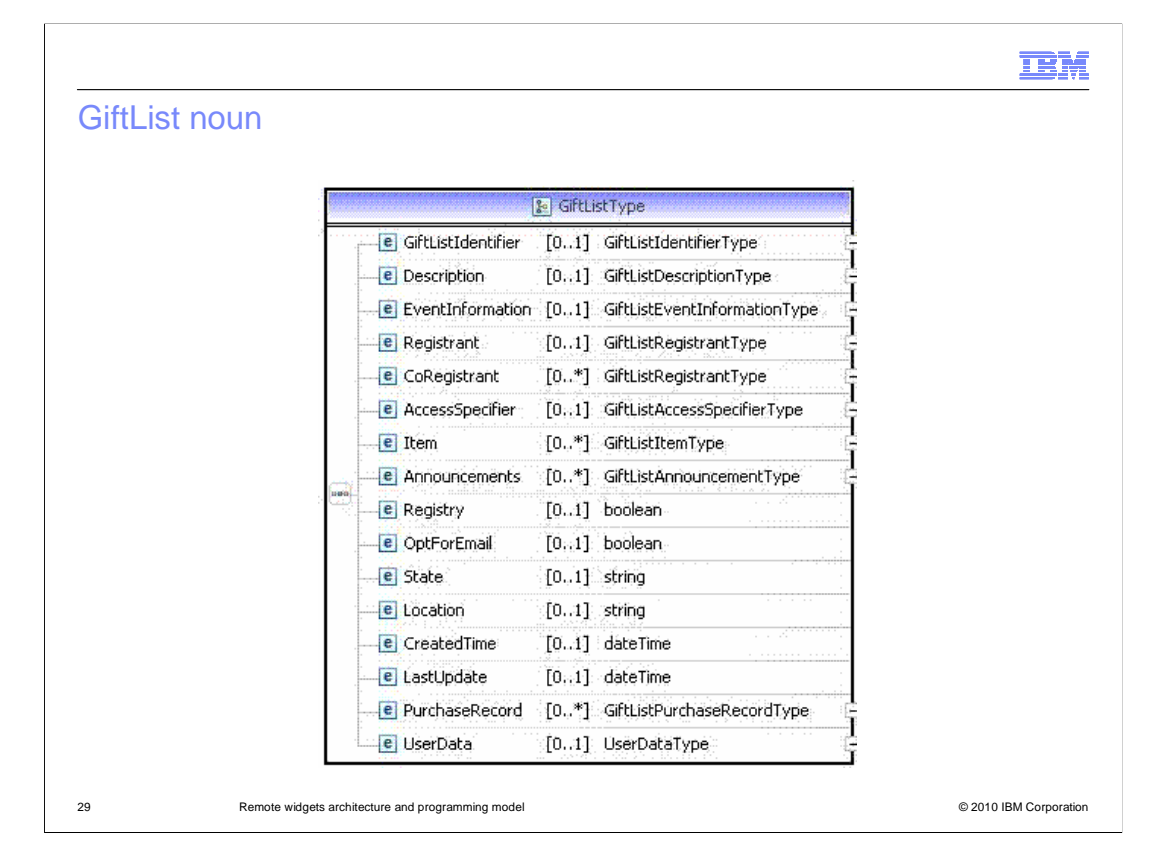

 This slide shows the structure of the GiftList noun. A subset of these elements is used to represent wish lists. The Boolean element Registry indicates whether the noun represents a gift registry or wish list.

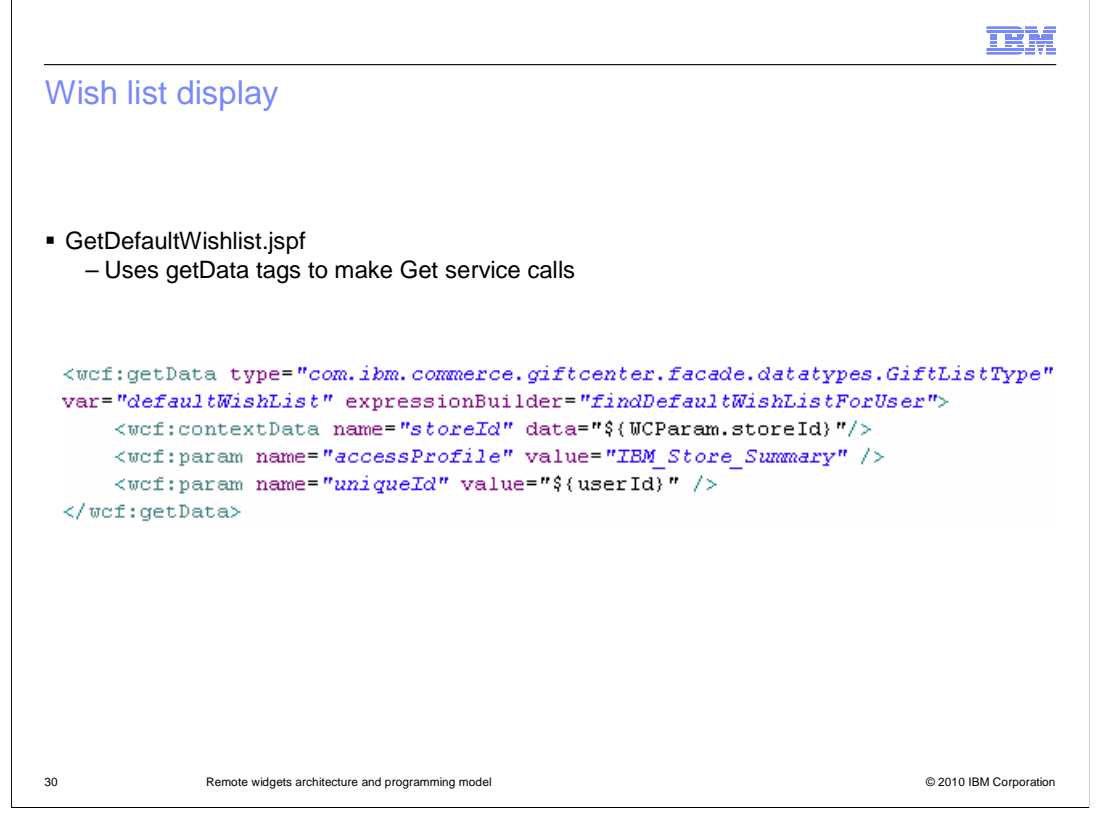

 Here you see an example of some of the new JSP code to display a wish list. There is a separate set of JSP pages for displaying wish list data when multiple wish lists are enabled.

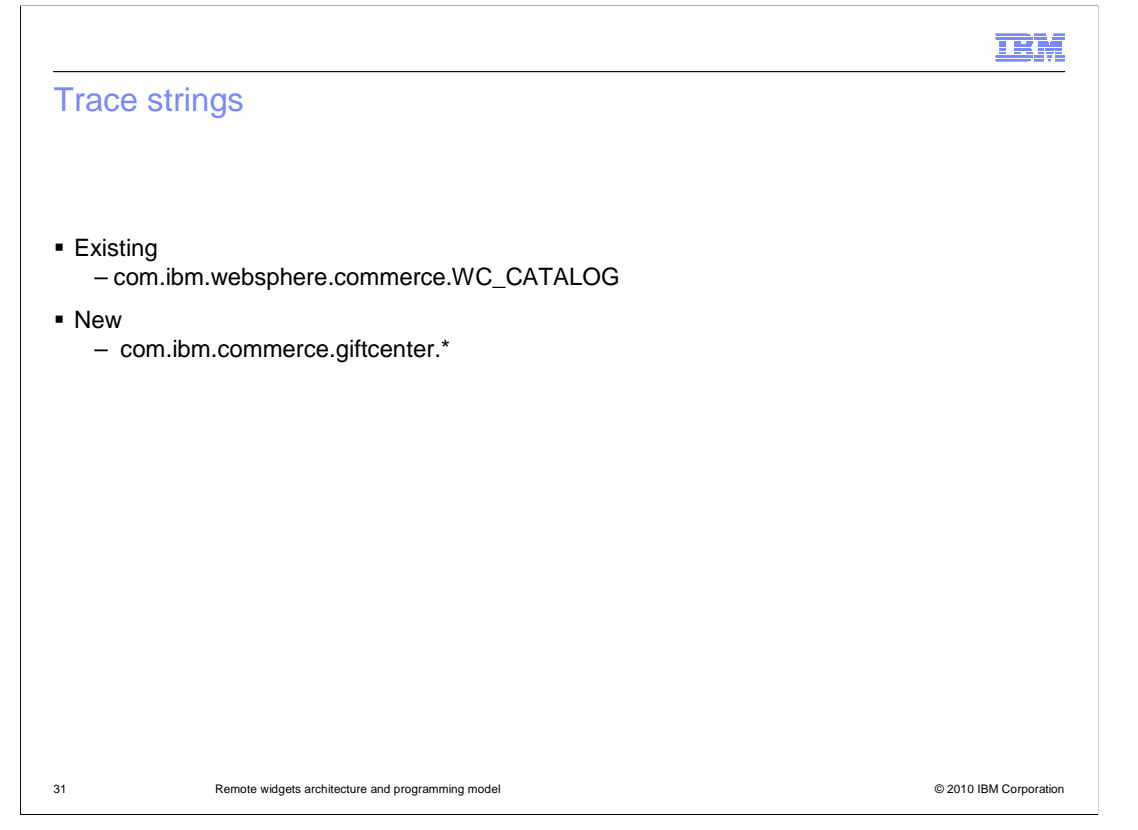

 For debugging purposes, there is a new trace string com.ibm.commerce.giftcenter.\* that you can add to see wish list activity when the multiple wish list feature is enabled.

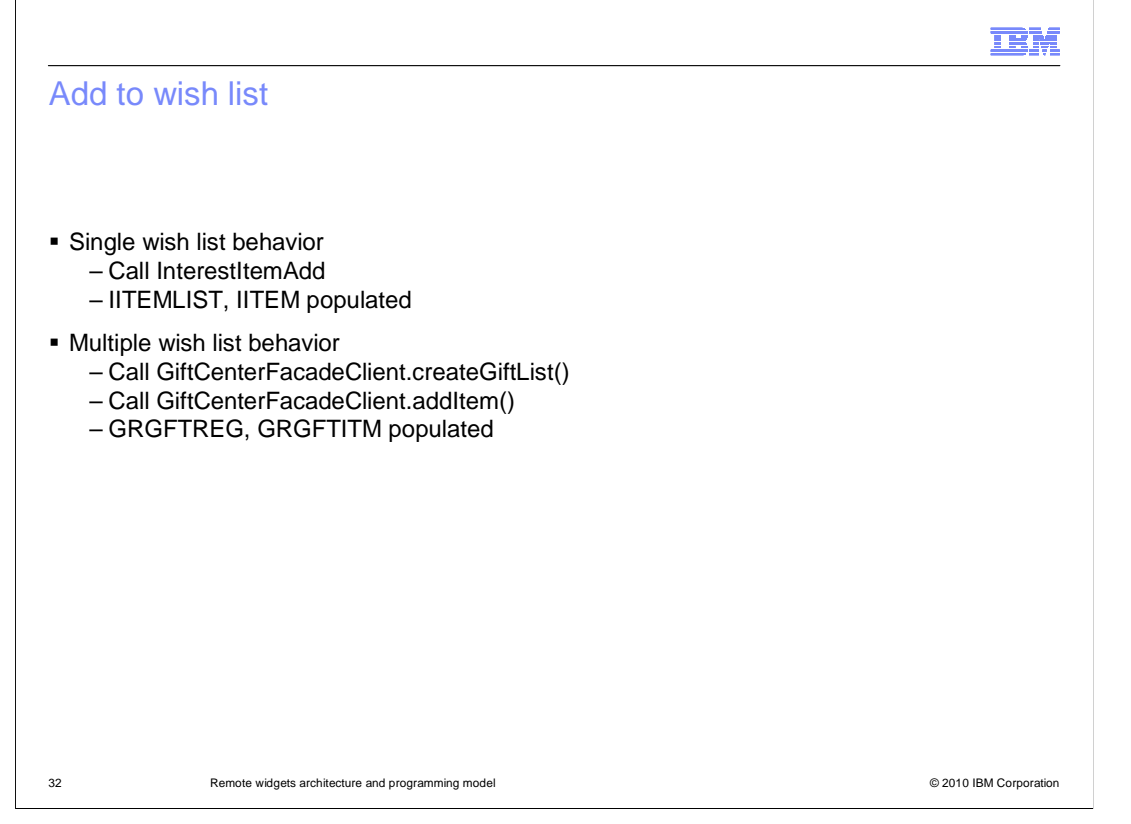

 This slide highlights the differences in the add to wish list behavior between single and multiple wish lists. For single wish lists, the InterestItemAdd command is called and the interest item database tables are updated. When multiple wish lists are enabled, the GiftCenterFacadeClient is used to invoke the GiftList services. Wish list data is stored in the gift registry database tables.

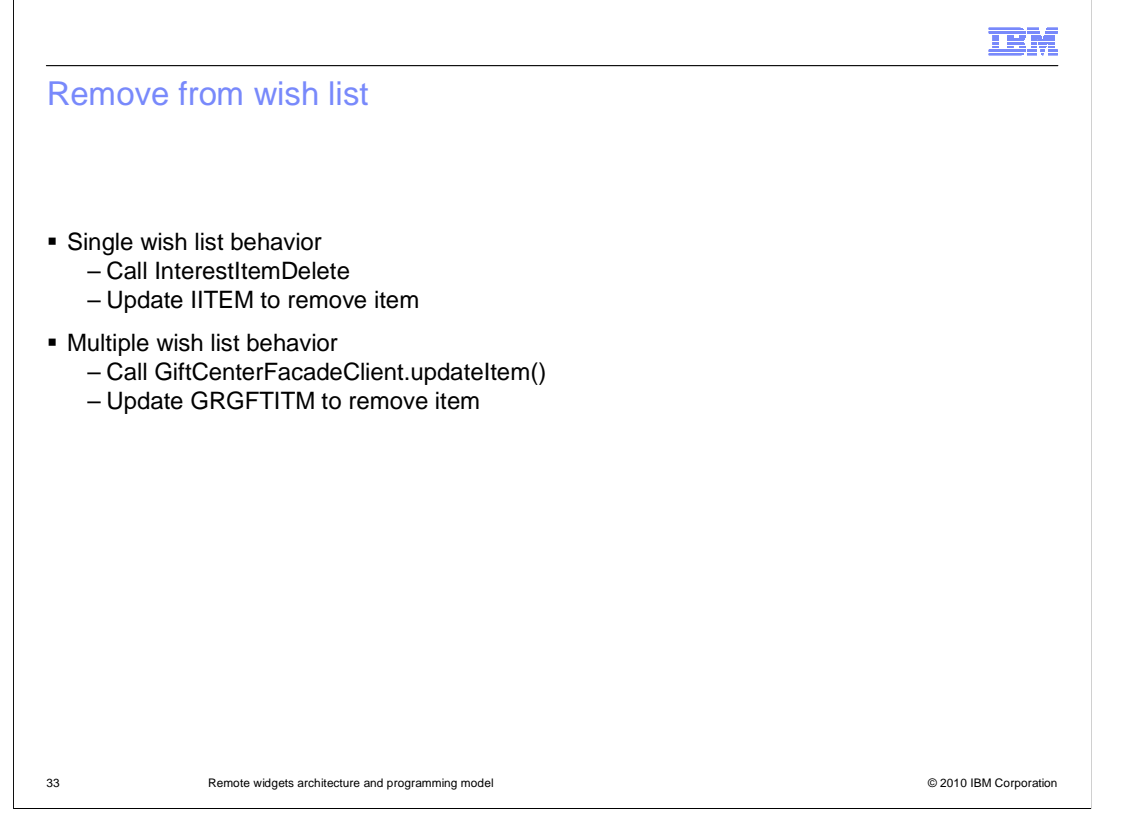

 Removing items from a wish list has similar differences between the single and multiple wish list implementations. For a single wish list, the InterestItemDelete command removes items from the interest item table. When multiple wish lists are used the GiftCenterFacadeClient updates the gift registry item table to remove the item.

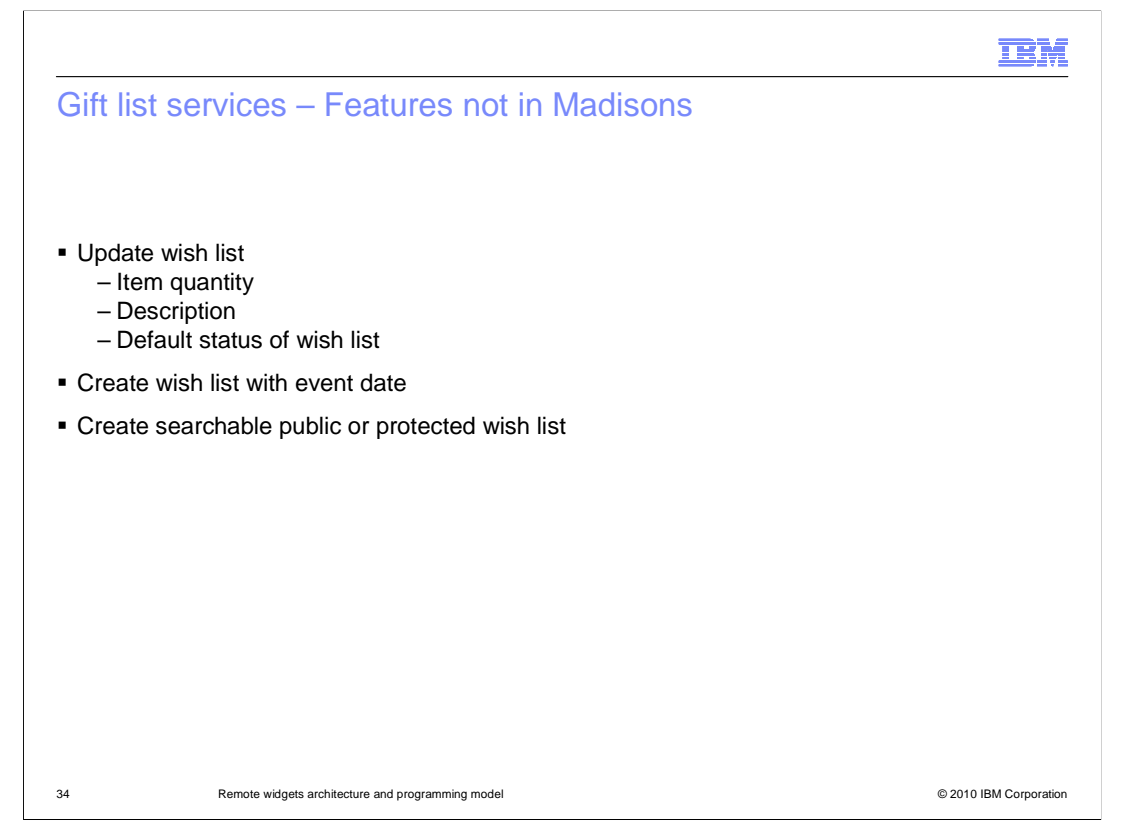

 The GiftList service allows multiple wish lists to share many of the same features as gift registries. This slide highlights features that are supported by the services but not demonstrated in the Madisons starter store. In the Madisons starter store you can update the name of a wish list. You can extend this to include updating item quantity, description or status of the list. You can also use the services to allow shoppers to specify an event date when creating a wish list and make wish lists searchable.

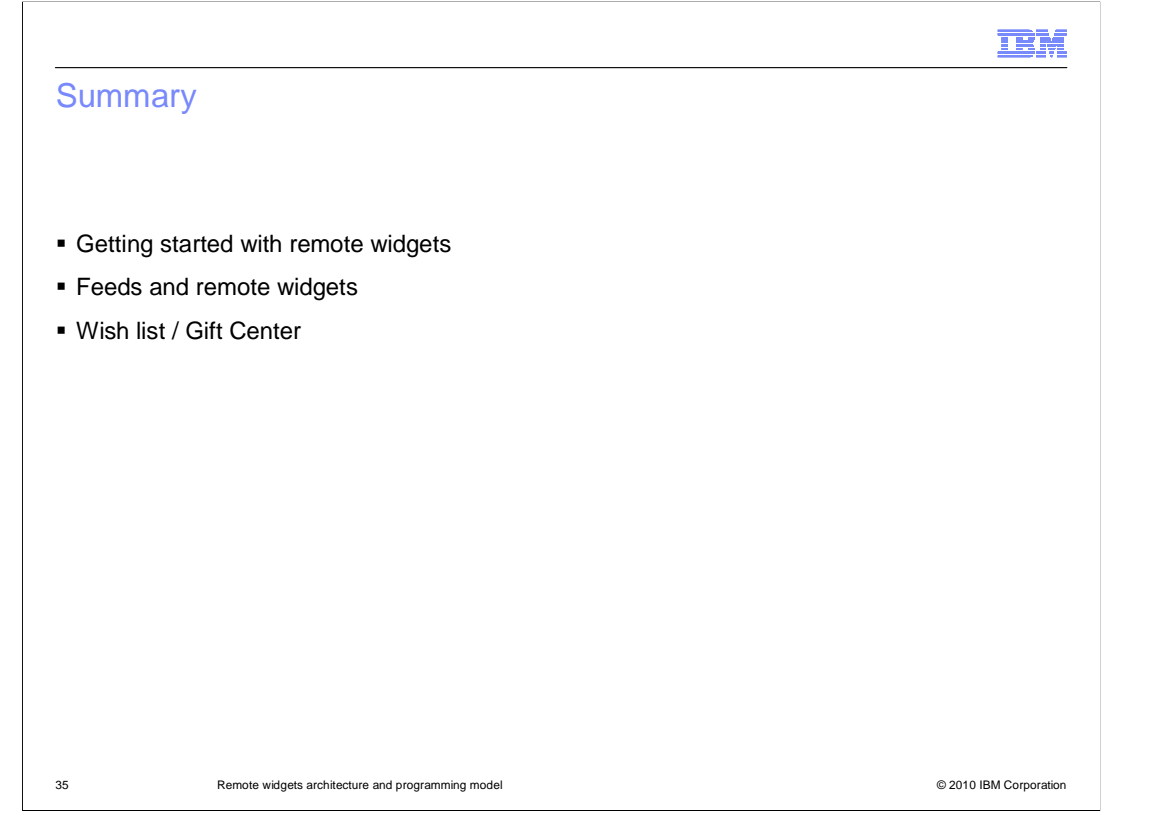

 This presentation began with a summary of the packaging and configuration steps for the remote widgets and gift center solutions. The second section of the presentation covered the architecture and customization options for feeds and remote widgets. This presentation concluded with an introduction to the new GiftList service and its use in multiple wish lists and Gift Center.

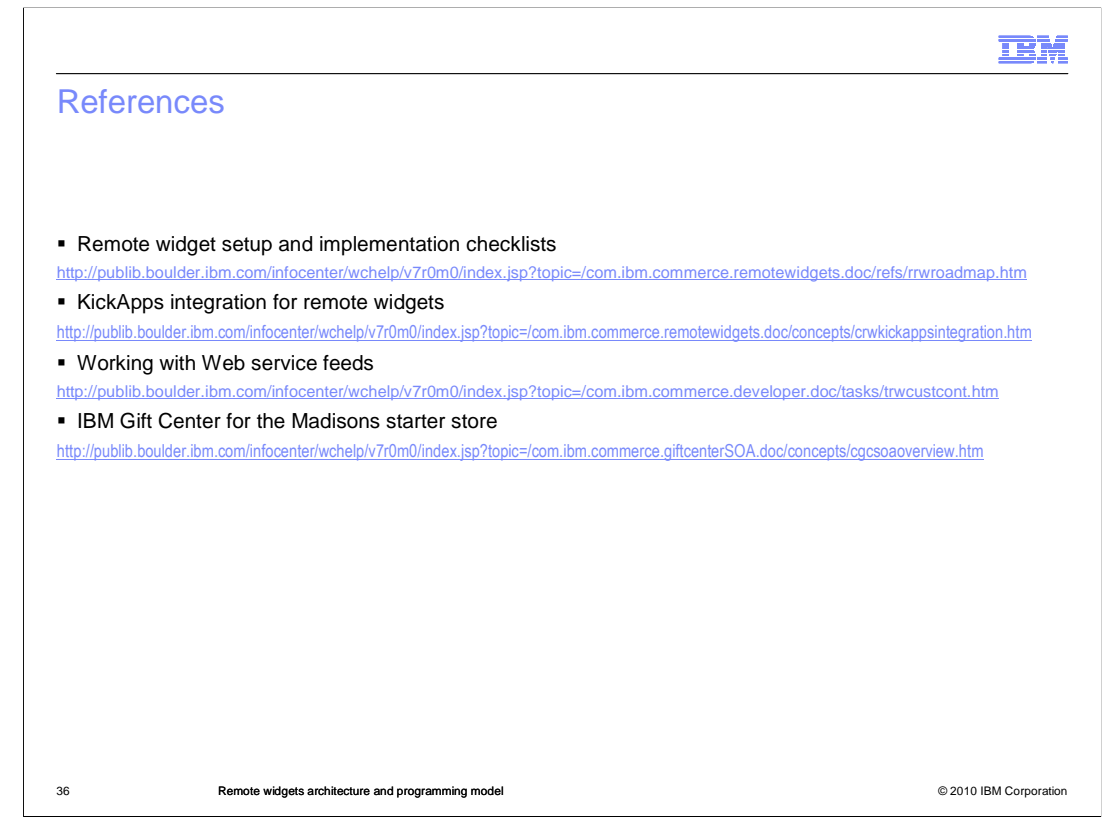

This slide contains some useful references for further reading.

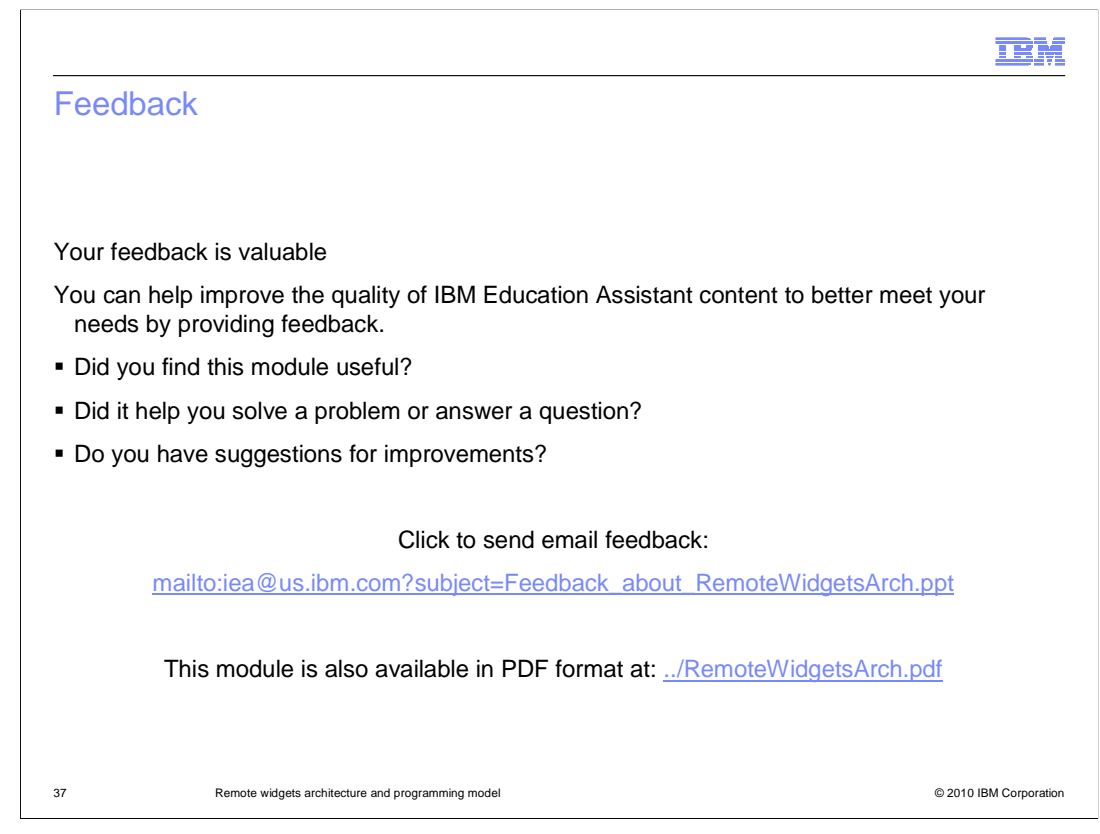

 You can help improve the quality of IBM Education Assistant content by providing feedback.

## Trademarks, disclaimer, and copyright information

IBM, the IBM logo, ibm.com, and WebSphere are trademarks or registered trademarks of International Business Machines Corp., registered in many jurisdictions worldwide. Other product and service names might be trademarks of IBM or other companies. A current list of other IBM trademarks is<br>available on the web at "Copyright and trademark information" at http://www

Java, and all Java-based trademarks and logos are trademarks of Sun Microsystems, Inc. in the United States, other countries, or both.

THE INFORMATION CONTAINED IN THIS PRESENTATION IS PROVIDED FOR INFORMATIONAL PURPOSES ONLY. WHILE EFFORTS WERE MADE TO VERIFY THE COMPLETENESS AND ACCURACY OF THE INFORMATION CONTAINED IN THIS PRESENTATION, IT IS PROVIDED<br>"AS IS" WITHOUT WARRANTY OF ANY KIND, EXPRESS OR IMPLIED. IN ADDITION, THIS INFORMATION IS BASED ON IBM'S CURRE ANY DAMAGES ARISING OUT OF THE USE OF, OR OTHERWISE RELATED TO, THIS PRESENTATION OR ANY OTHER DOCUMENTATION. NOTHING CONTAINED IN THIS PRESENTATION IS INTENDED TO, NOR SHALL HAVE THE EFFECT OF, CREATING ANY WARRANTIES OR REPRESENTATIONS FROM IBM (OR ITS SUPPLIERS OR LICENSORS), OR ALTERING THE TERMS AND CONDITIONS OF ANY AGREEMENT<br>OR LICENSE GOVERNING THE USE OF IBM PRODUCTS OR SOFTWARE.

© Copyright International Business Machines Corporation 2010. All rights reserved.

38 © 2010 IBM Corporation

**TEM**